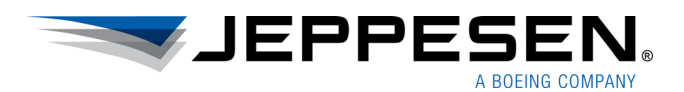

# User Guide Mobile FliteDeck

Version 3.0.1 for iOS

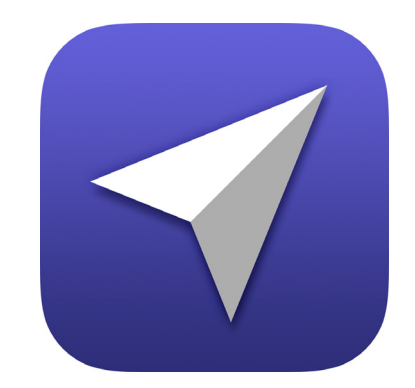

#### **Mobile FliteDeck User Guide**

**Jeppesen** 55 Inverness Drive East Englewood, Colorado 80112-5498

This document supports version 3.0.1 of Jeppesen Mobile FliteDeck for iOS.

Jeppesen Mobile FliteDeck 3.0.1 is compatible with iOS 12.0. The minimum operating system requirement for this release is iOS 11.4.

For the most recent Mobile FliteDeck hardware and software requirement updates,  [see the Mobile FliteDeck iOS p](https://support.jeppesen.com/product?pc=In_Flight&pid=FliteDeck_Pro_iOS)age on the Jeppesen Customer Support Portal.

> Jeppesen, All Rights Reserved October 2018

Document ID: DATD\_Jepp\_MobileFD\_iOS\_3.0.1\_\_UserGuide Revision: 1.0

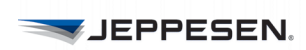

## **Table of Contents**

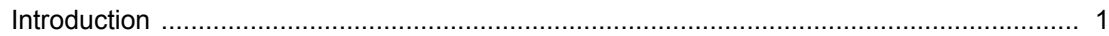

## **Getting Started**

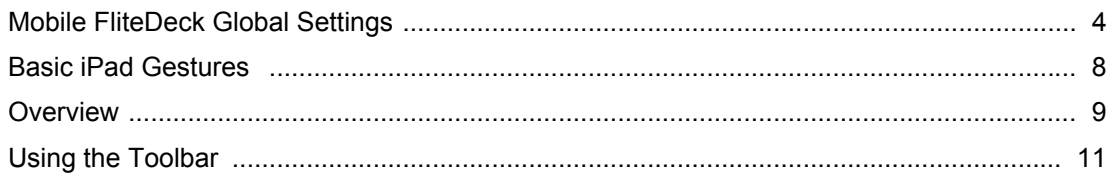

## **Setting Up Your Flight**

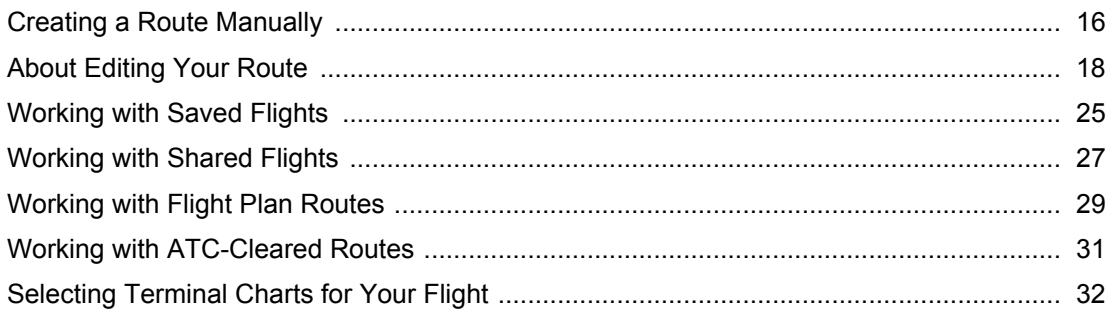

## **Accessing Enroute Information**

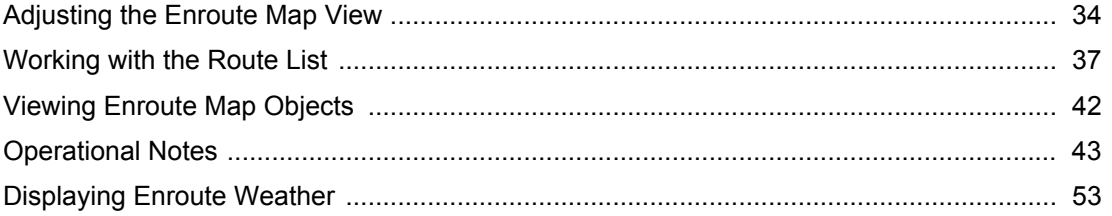

## **Working with Publications**

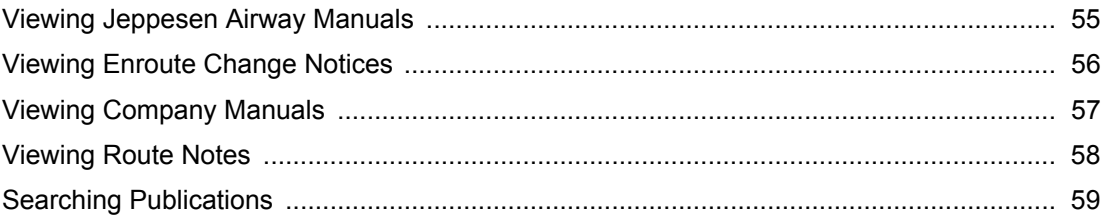

## **Accessing Terminal Information**

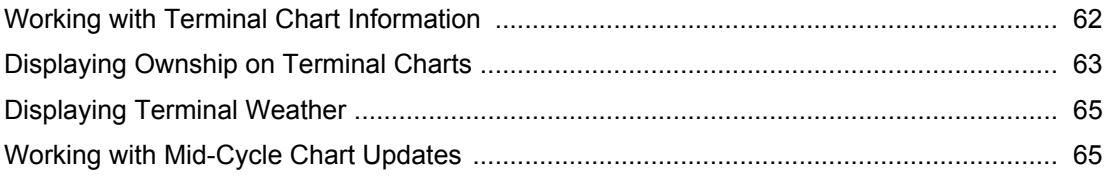

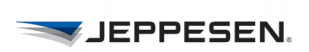

## **[Managing Data Updates](#page-71-0)**

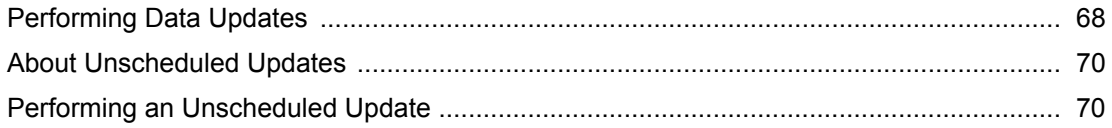

## <span id="page-4-0"></span>**Introduction**

Mobile FliteDeck is a mobile electronic flight bag (EFB) solution designed for general and business aviation pilots and flight crews. This guide provides a basic description of how to use Mobile FliteDeck 3.0.1.

## **Additional References**

Jeppesen provides detailed, task-oriented training and documentation on the [Jeppesen Mobile FliteDeck Customer Support Portal.](https://support.jeppesen.com/product?pc=In_Flight&pid=Mobile_FliteDeck_iOS) Help is also available from within the app by tapping **Settings** > **Help** from the Mobile FliteDeck toolbar.

## **Technical Support**

[Jeppesen provides technical support 24 hours a day, 7 days a week at:](https://support.jeppesen.com/product.php?pc=In_Flight&pid=Mobile_FliteDeck_iOS)

- **North America Toll Free**: 800-537-7225
- **United States Direct**: 303-328-4170
- **United Kingdom:** 44-1293-842407
- **Australia**: 61-73105-9450
- **All Other International:** 49-6102-507004
- **Email**: navsupport@jeppesen.com
- • [Mobile FliteDeck Customer Support Portal](https://support.jeppesen.com/product?pc=In_Flight&pid=Mobile_FliteDeck_iOS)

## **About the Initial Download**

Mobile FliteDeck is released through available Apple distribution models. Only one version of the app can be downloaded to the iPad at a time.

Mobile FliteDeck requires an initial data download to use the app outside of the Demo mode. The Mobile FliteDeck app and data, including subsequent data updates, requires 2–6 GB of available storage capacity on the iPad. The variability in the storage capacity requirement is related to the size of your coverage area.

## **Compatibility Statement**

Mobile FliteDeck 3.0.1 is compatible with iOS 12.0. The minimum operating system is iOS 11.4. Mobile FliteDeck tests against, and supports, iOS English (U.S.) language.

Jeppesen iOS applications are continually modified to improve performance and to be fully compatible with the most recent Apple iOS and iOS devices.

Check the [Jeppesen Customer Support Portal f](https://support.jeppesen.com/product?pc=In_Flight&pid=Mobile_FliteDeck_iOS)or any updates to this compatibility statement.

#### **[D](https://support.jeppesen.com/product?pc=In_Flight&pid=Mobile_FliteDeck_iOS)evices Supported**

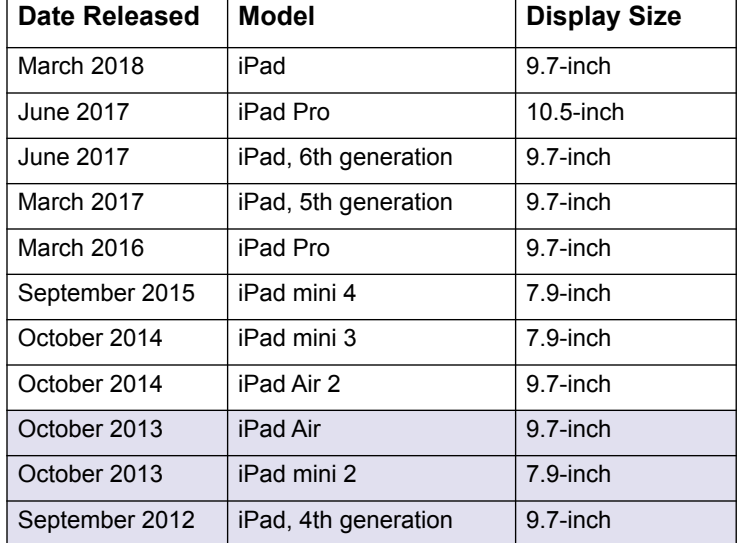

Mobile FliteDeck is supported on the following devices.

**TABLE 1: Mobile FliteDeck 3.0.1 compatible devices**

**NOTE:** The iPad Air 2 and later models are recommended devices.

### **About App Updates**

When Mobile FliteDeck is updated from one version to another, the app preserves the following information:

- Customized Mobile FliteDeck global settings under user control, including registration and account information
- Any saved flights

### **Connectivity Considerations**

Mobile FliteDeck requires a reliable Internet connection to perform many of its capabilities.

#### **Data Downloads**

An Internet connection is required to download and update data. When updating data, note the following:

- The time necessary to download and perform data updates depends on the speed of your Internet connection and size of your coverage area.
- Ensure that you allow for the necessary time to complete the update before beginning the update.

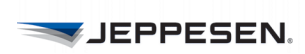

An Internet connection is also required to download and update flight plan routes and recently cleared routes that you may want to import.

#### **Flight Info Sharing**

To share flight information between iPads that are nearby, Wi-Fi must be enabled in iPad Settings on both devices.

#### **About GPS Position Information**

Ownship position is based on the built-in iPad GPS, or external GPS device that may be used. Mobile FliteDeck displays GPS source at the bottom of the GPS Status popover.

When ownship is set to display, Mobile FliteDeck displays the GPS Status button on the toolbar.

Mobile FliteDeck alerts you when the minimum GPS accuracy requirements are not met by:

- Displaying an amber badge on the GPS Status button;
- Removing the ownship symbol from the map or chart, if set to display; and
- Removing the Present Position button from the map.

The minimum GPS accuracy requirement to display ownship is:

- Enroute map = 600 meters
- Approach charts = 200 meters
- SID and STAR charts = 200 meters
- Taxi (10-9) charts =  $25$  meters

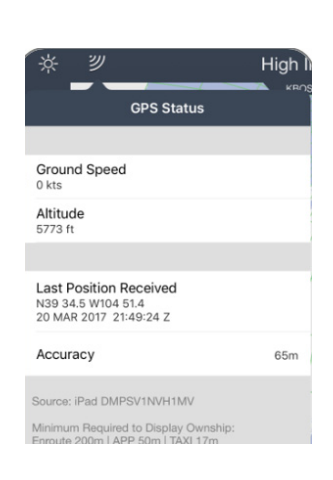

# <span id="page-7-0"></span>**Getting Started**

Getting started with Mobile FliteDeck is easy. You set up global settings to fit your and your company's needs and then use basic iPad gestures to interact with the app.

## <span id="page-7-1"></span>**Mobile FliteDeck Global Settings**

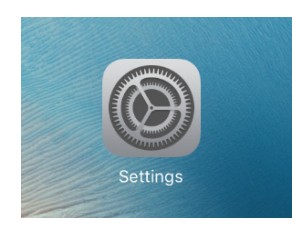

- **To adjust Mobile FliteDeck global settings:**
	- 1. Tap **Settings** from your iPad Home screen.
	- 2. From the list of apps, tap **JeppFD**.

## **Allowing Location Access**

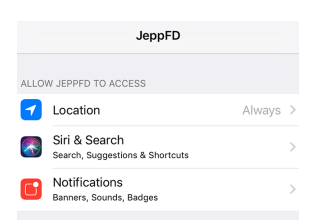

Switch **Location Services** to ON to allow Mobile FliteDeck to use information based on the current location of your iPad to provide location-based services.

## **Allowing Notifications**

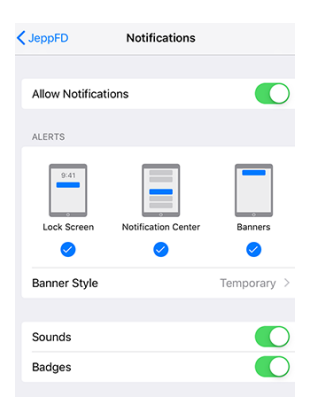

To direct Mobile FliteDeck to use the Notifications Center to deliver Lock screen notifications to your iPad, switch **Notifications** to ON.

When set to ON, and **Moving Map** or **Display Ownship** are enabled, a notification will light up your iPad screen alerting you that you have reached a boundary line with a prior notification associated with it.

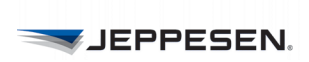

#### **Sleep Mode**

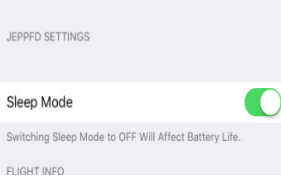

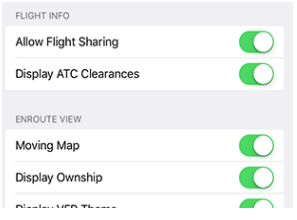

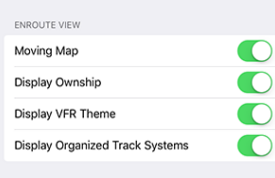

#### You can switch **Sleep Mode** OFF to ensure that your iPad stays powered on during flight. This setting is ON by default.

**NOTE:** Switching **Sleep Mode** OFF reduces the iPad battery life.

#### **Flight Info**

- **Adjust these settings to send and receive flight information:**
- To share Mobile FliteDeck flight information between iPads, switch **Allow Flight Sharing** to ON for both iPads.
- To display and load ATC-cleared routes, set **Display ATC Clearances** to ON.

#### **Enroute View**

- **Adjust these settings to customize your view of the enroute map:**
	- To track your aircraft, recenter the enroute map over your aircraft location after panning away, and view the enroute map in a track-up orientation, switch **Moving Map** to ON.
- To display aircraft position on the map, switch **Display Ownship** to ON.
- To display the VFR enroute theme, switch **Display VFR Theme** to ON.
- To retrieve and display organized track systems on the enroute map, switch **Display Organized Track Systems** to ON. It is recommended that you have an established Internet connection when y enable OTS for the first time.
- **NOTE:** Centering the map over aircraft location and displaying ownship position on the enroute map are both designed to improve flight crew situational awareness during enroute flight. Do not use this functionality as the basis for navigation. Operators may be required to obtain additional authorization to use this function.

#### **Terminal Charts View**

- **Adjust these settings to customize your view of terminal charts:**
- To display aircraft position on approach charts, switch **Display Ownship on Approach Charts** to ON. This setting also enables you to display the offscreen indicator on approach charts.
- To display aircraft position on SID and STAR charts, ensure that **Display Ownship on SID/STAR Charts** is set to ON.
- To display aircraft position on taxi charts, switch **Display Ownship on Taxi Charts** to ON.
- The **Default Chart Zoom Level** is the zoom level preference for viewing terminal charts. Tap the fly-out to choose your zoom level preference.
- The **Taxi on Landing Speed Threshold** is the speed at which, if enabled, the automatic switch to taxi diagram upon landing occurs. Tap the fly-out to

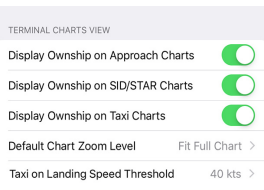

optimize this setting for your aircraft. Values range from 30 to 80 knots. The default setting is 40 knots.

**JEPPESEN.** 

**NOTE:** Displaying ownship position on terminal charts is designed to assist flight crews in orienting themselves on the airport surface and to improve pilot positional awareness during taxi operations. This functionality is not to be used as the basis for ground maneuvering and is limited to ground operations.

#### **Weather**

- **Adjust these settings to customize the display of weather information:**
- To view weather data overlaid on the enroute map, switch **Display Enroute Wx** to ON.
- To view METAR/TAF information, switch **Display METAR/TAF** to ON. Temperature Unit options are Fahrenheit or Celsius.
- **Temperature Unit** options are Fahrenheit or Celsius.
- **Default METAR/TAF Format** options are Raw and Decoded.

#### **Account Info**

- **Use these settings to connect with other services:**
- **Version** displays the Mobile FliteDeck version and build number.
- **Site Key** identifies the site key used for the Mobile FliteDeck app in use.
- **Serial Number** identifies the serial number for the Mobile FliteDeck app in use.
- Tap the **Terminal Charts Coverage Codes** fly-out to display the terminal chart coverage codes that are on your iPad. This information is used as a reference for technical support.
- Tap the **Services** fly-out to enter credentials so that you can import flight plan routes and access company-uploaded manuals.
	- **Flight Plans:** In order to import flight plan routes, Mobile FliteDeck requires valid credentials in the Flight Plan fields.
	- **Company Manuals:** You can leave these fields blank or enter credentials that were. This enables you to access company documents from the toolbar.
	- **Allow Avionics Connection:** Switch **Allow Avionics Connection** ON to share flight information with avionics in your aircraft.
	- **NOTE:** For more information about credentials, contact your Jeppesen account manager.

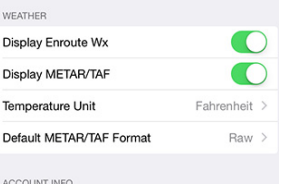

ACCOUNT INFO Version Site Key Serial Number Terminal Charts Coverage Codes

Services

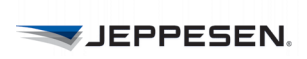

#### **Support Information**

These settings provide access to technical support, application information, and other setting controls.

- Tap the **Jeppesen Support** fly-out to display contact information for Mobile FliteDeck technical support. **Send log files via Email** enables you to send log files from your iPad to Jeppesen technical support.
- Tap the **Terms & Conditions** fly-out to display links to both the current Application and Data Terms and Conditions.

#### **Reset User Settings**

- **To restore Mobile FliteDeck global settings to default values:**
	- 1. Switch **Reset User Settings** to ON.
	- 2. Relaunch Mobile FliteDeck.
	- 3. Tap **Proceed** to complete the action.

#### **Deactivate the App**

Deactivation removes all Jeppesen data and clears the registration and coverage code information from the iPad.

#### **To deactivate Mobile FliteDeck:**

- 1. Switch **Deactivate** to ON.
- 2. Relaunch Mobile FliteDeck.
- 3. Tap **Proceed** to confirm the deactivation.

Jeppesen Support

Terms & Conditions

**Reset User Settings** 

Deactivate

## <span id="page-11-0"></span>**Basic iPad Gestures**

You can use basic iPad gestures to interact with your Mobile FliteDeck app. Mobile FliteDeck supports both the iOS Slide Over and Picture-in-Picture multitasking functionalities. It does not support the iOS Split View multitasking functionality.

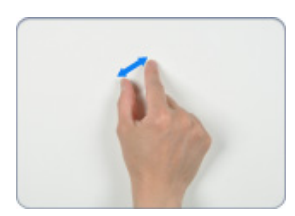

#### **Pinch to Zoom**

Zoom in and out of the display by moving your thumb and finger in a pinching gesture.

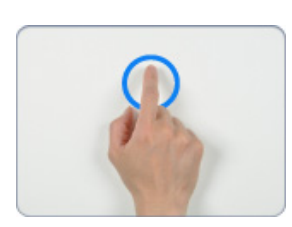

#### **Touch, Hold, then Release**

When interacting with the enroute map, you can touch, hold, and then release any object on the map to add it to your route, delete it from your route, or view more information about it.

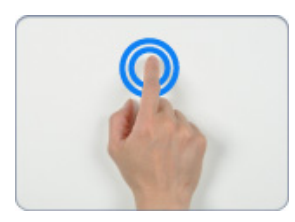

### **Double-Tap to Zoom Out**

Double-tap one finger to zoom out to the full extent of your route (while viewing the enroute map) or to the full extent of the chart (while viewing a Terminal Chart).

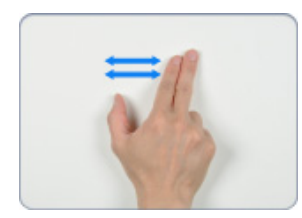

#### **Two-Finger Swipe to Navigate**

Swipe two fingers to flip through your selected terminal charts, like flipping through pages in a book.

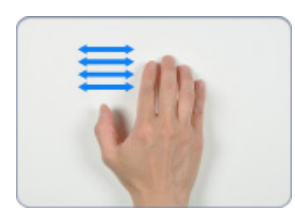

#### **Four-Finger Swipe Between Open Apps**

Swipe four fingers to move back and forth between one open app and another. For example, you can do this gesture to navigate back and forth between an open PDF reader and Mobile FliteDeck.

## <span id="page-12-0"></span>**Overview**

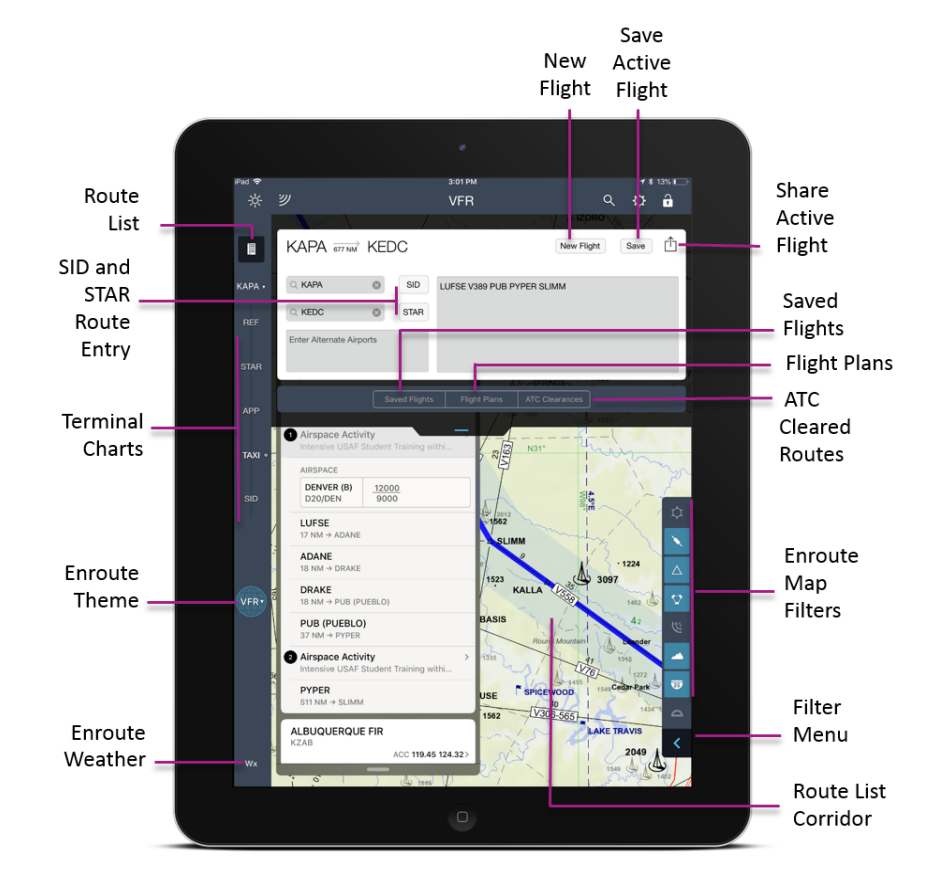

Mobile FliteDeck makes it easy to access the information you use most.

**FIGURE 1: Mobile FliteDeck 3.0.x Overview**

## **About the Control Bar**

Whether you are viewing terminal charts or the enroute map, Mobile FliteDeck displays the same buttons from the control bar along the left-side of the display.

- Tap the **Route List** button from the enroute map to show and hide the Route and Pubs tabs. Tapping the **Route List** button from terminal chart view displays Chart Change Notices for the selected airport.
- Tap the **Airports** button, which is labeled with the name of the selected airport, to change the airport for which you are viewing terminal charts.
- Terminal charts for the selected airport are organized by chart type and display along the control bar (**REF**, **CO**, **STAR**, **APP**, **TAXI**, and **SID**) and are available by tapping the chart type button.
- Tap the **Enroute Theme** button, which is labeled with the selected enroute theme, to switch enroute themes from the enroute map. Tapping the Enroute Theme button while viewing terminal charts, switches your view from terminal charts to the enroute map.
- Tap the weather (**Wx)** button to display terminal or enroute weather depending on your view.

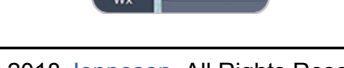

I

**KDEN** 

**REF**  $_{\rm co}$ 

**STAR** 

APP

TAXI

**SID** 

High

Route **WINNIPEG I** 

CZWG czwo Communi

DELEGATED

**MONTREAL** 

15 - 45 MIN C Communio

**INMARSAT** 

DELEGATED CZQX

**GANDER OD** 90 - 30 MIN C

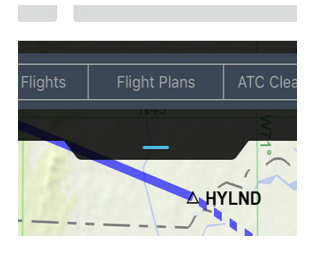

#### **About the Flight Drawer**

#### **To open and close the Flight Drawer:**

• Tap the **Flight Drawer** tab.

The Flight Drawer is where you create and load new flights. It is also where you can edit, save, and share flights; import flight plan routes, and access ATCcleared routes.

The selected enroute map theme displays above the Flight Drawer tab. And, if you receive supplemental enroute data from your company, the fleet selection for the supplemental data also displays above the Flight Drawer tab.

#### **About the Route List Button**

Tapping the Route List button from the control bar while viewing Terminal Charts shows and hides Chart Change Notices for the selected airport.

Tapping the **Route List** button while viewing the enroute map, provides access to two tabs: the **Route** and **Pubs** tabs.

#### **Route Tab**

The **Route** tab provides access to the Route List which dynamically displays route-based navigation objects that occur along the route corridor of your flight. Navigation objects that elevate into the list include airspace, operational notes, communication frequencies, waypoints, compulsory reporting points, and airports.

**NOTE:** FliteDeck requires that two or more points are defined in the active flight to display objects in the Route List.

#### **Pubs Tab**

From the enroute map, the **Pubs** tab provides access to Route Notes (Contingency and Reference Notes), Jeppesen Airway Manuals, Enroute Change Notices, and any Company Manuals.

- **To show and hide the Route and Pubs tabs:**
- Tap the **Route List** button from the control bar while viewing the enroute map.

The last viewed tab displays.

- Tap the **Route** tab to display the Route List.
- Tap the **Pubs** tab, from the Route List button to display publications.

#### **About the Active Flight**

Low IFR  The active flight is the displayed flight. The active flight includes the route description and any selected terminal charts associated with the flight. Mobile FliteDeck displays the name of the active flight on the Flight Drawer tab.

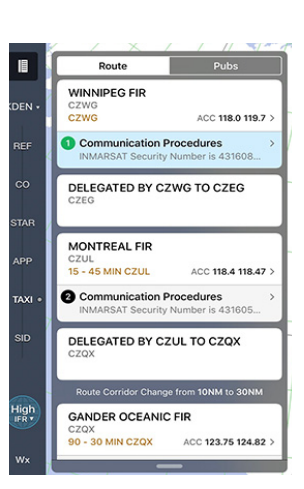

## <span id="page-14-0"></span>**Using the Toolbar**

You access commonly performed tasks along the Mobile FliteDeck toolbar.

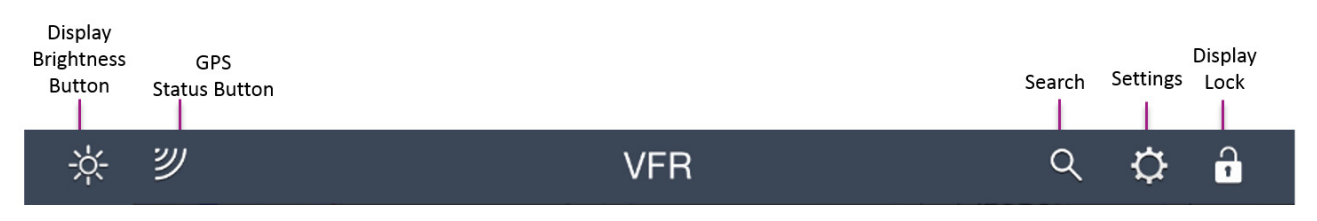

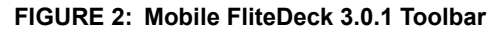

## **Adjusting Display Brightness**

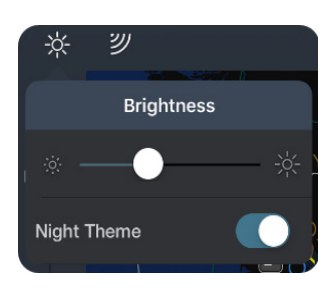

The brightness button on the Mobile FliteDeck toolbar controls the display brightness of FliteDeck and your iPad until your iPad goes to sleep or you poweroff the iPad.

- **To adjust the display brightness:**
- **1.** Tap the **Brightness** button.
- **2.** Slide the brightness control to decrease or increase the display brightness.

#### **To adjust the display for optimal viewing in low-light conditions:**

- **1.** Tap the **Brightness** button.
- **2.** Switch **Night Theme** to ON.

### **Viewing GPS Status**

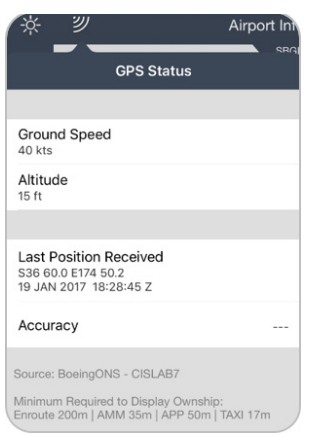

A badge appears on the **GPS Status** button if the GPS signal does not meet minimum accuracy requirements. Tap the **GPS Status** button to view:

- Current Ground Speed
- Altitude
- **Last Position Received**
- Accuracy status
- GPS Source

**NOTE:** The minimum required GPS accuracy to display ownship position is:

- 600 meters for the enroute map
- 200 meters for the airport moving map
- 200 meters for approach charts
- 25 meters for taxi diagrams

## **GPS Loss Notification**

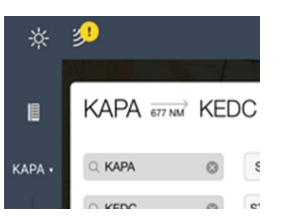

Mobile FliteDeck alerts you when minimum GPS accuracy requirements are not by:

- Displaying a badge on the GPS Status button
- Removing the ownship symbol from the map or chart
- Removing the Present Position button from the map

## **Performing a Search**

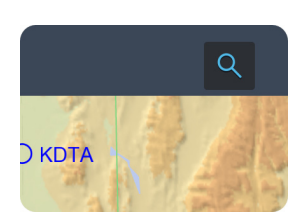

Search is available from the Mobile FliteDeck toolbar when you are viewing the enroute map.

Mobile FliteDeck searches for airports and fixes across all themes and the text of all Notes and Jeppesen Airway Manuals.

#### **To perform a search:**

-

- **1.** Tap the **Search** button while viewing the enroute map.
- **2.** Enter text in the search field to begin a predictive search.

Mobile FliteDeck begins searching after you enter two to three characters and refines results as you type.

Mobile FliteDeck indicates the number of results on the Search Results button and highlights the objects that meet the search criteria on the map, in the Route List, and in the Pubs tab.

**3.** Tap the **Search Results** button to display the Search Results popover.

Mobile FliteDeck displays the Search Results popover with the **All** tab selected by default - or the last viewed tab.

Text matching the search query in each category is highlighted. You might need to tap **See All** for a category to view all search results in a specific category.

**4.** Tap a search result from the list of search results.

Mobile FliteDeck closes th search results popover, selects the object, centers the viewable map area over the object, and displays details about the object.

Tap the **X** at the top of the details display to dismiss the details.

**5.** Tap the **Cancel** button next to the search field to clear any text in the Search field and close the enroute search.

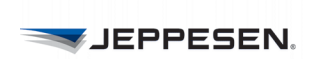

## **Accessing Settings**

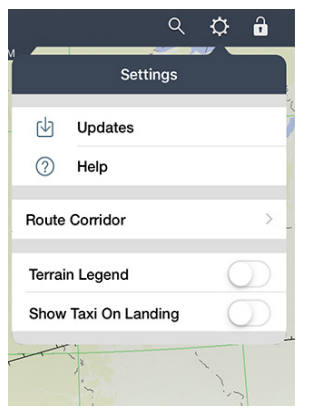

The **Settings** button provides access to data updates and Mobile FliteDeck in-app Help. It also provides controls for the display of the terrain legend, adjusting the route corridor, and showing a taxi diagram on landing.

#### **Performing Updates**

When an update is available, a badge appears on the Settings button.

#### **To check the status of your data and perform updates:**

- **1.** Tap the **Settings** button.
- **2.** Tap the **Updates** button.

Mobile FliteDeck provides a status of your enroute, terminal, and manuals data.

**3.** To update data, when an update is available, tap the **Update** button at the bottom of the screen.

See Managing Data Updates on page 68 for more information on performing data updates.

### **Accessing Help**

Mobile FliteDeck in-app help is available to you at any time without the need for an Internet connection.

- **To access Help:**
- **1.** Tap the **Settings** button.
- **2.** Tap the **Help** button and do one of the following.
	- Tap in the Search field, enter a search query, and tap a topic from the predictive search results.
	- Tap a topic and subtopic from the list of Help topics.

**3.** Tap **Done** at the top of the Help window to dismiss the Help screen.

The Help button also displays Tech Support contact information.

Tapping the **Tech Support on the Web** button, with an Internet connection established, opens the Jeppesen Customer Support Portal page for Mobile FliteDeck. This page contains training and documentation solutions, as well as hardware and software compliance statements.

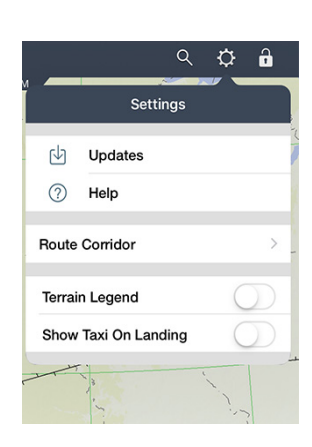

### **Adjusting the Route Corridor**

The width of the route corridor determines how much information is elevated into the Route List from the enroute map.

#### **To adjust the width of the route corridor:**

- **1.** Tap the **Settings** button.
- **2.** Tap the **Route Corridor** flyout.
- **3.** Drag the slider to the right or left to adjust the width of the Default or Oceanic route corridor.

See Working with the Route List on page 41 for more information.

### **Hiding the Enroute Map Terrain Legend**

When terrain is set to show, Mobile FliteDeck overlays a small terrain legend on the enroute map. There may be times when you need to view the enroute map without the terrain legend overlaid on it.

#### **To hide the terrain legend from the enroute map:**

- **1.** Tap the **Settings** button from the Mobile FliteDeck toolbar.
- **2.** Switch **Terrain Legend** to OFF.

#### **Showing the Taxi Diagram on Landing**

The Show Taxi on Landing setting directs Mobile FliteDeck to automatically switch to the taxi diagram upon landing when your aircraft is moving no faster than the speed specified in the Taxi on Landing Speed Threshold in Mobile FliteDeck global settings. See Automatically Displaying the Taxi Chart on Landing on page 80 for more information.

## **Locking the Display**

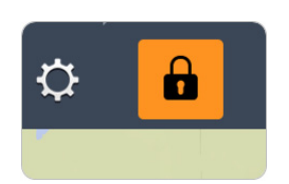

Tap the **Lock Display** button to quickly lock and unlock the Mobile FliteDeck display.

When the display is locked:

- The button is highlighted amber.
- You cannot access any other Mobile FliteDeck buttons.
- You are prevented from panning or zooming from the current display.
- The Route List and moving map (if engaged) continue to be dynamic, but you cannot interact with them.

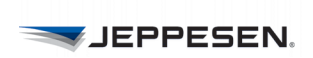

# <span id="page-19-0"></span>**Setting Up Your Flight**

You can setup your flight a number of ways in Mobile FliteDeck. Once your route is entered, you can select terminal charts to complete setting up your flight.

## <span id="page-19-1"></span>**Creating a Route Manually**

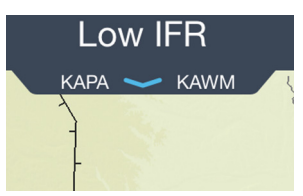

You can create a new flight and enter your route from within the Flight Drawer or by interacting with the enroute map.

- **To create a new flight in the Flight Drawer:**
- **1.** Tap the **Flight Drawer** tab to open the drawer.
- **2.** Tap the **New Flight** button and, if prompted, confirm that you want to continue.

**NOTE:** Starting a new flight removes your current route, airports, and associated terminal chart selections.

**3.** Tap in the airport fields and enter the origin and destination airports.

Identify airports by either using the city name or airport ICAO or IATA identifier.

- **4.** Enter any alternate airports in the Alternate Airports field. If you enter multiple alternates, separate alternate airports with a space.
- **5.** Tap in the route description box and enter route points. You can copy and paste route points into the route description box, you can search for them using the Search tool, or you can insert them by interacting with the map.
- **6.** Once valid origin and destination airports are entered, you can use the **SID** and **STAR** buttons to enter departure and arrival procedures, if available, a that airport. Follow the prompts to add runway and transition information.
- **7.** Tap **Done** on the keyboard.
- **8.** Tap the **Flight Drawer** tab to close the drawer. If you are viewing the enroute map you will see your new route depicted on the map.

### **About Route Points**

Both plain language and dot-notation formats are supported in the route description box. For example:

- N37 56.6 W122 21.4 SAC V23 RBL (plain language)
- N37.56.6.W122.21.4.SAC.V23.RBL (dot-notation)

Dot notation uses two dots to indicate direct-to points; and one dot between via routings.

When you enter an airport as a route point in the description box, Mobile FliteDeck automatically includes the airport in the list of airports from the Airports button on the control bar.

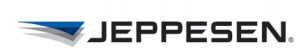

#### **About Latitude and Longitude Coordinate Formats**

The following latitude and longitude coordinate formats are supported in the route description box:

- NxxWxxx (N37W122)
- Nxx.x Wxxx.x (N37.5 W122.2)
- Nxx xx.x Wxxx xx.x (N37 56.6 W122 21.4)
- Nxx xx.xx Wxxx xx.xx (N37 56.60 W122 21.40)
- N xx xx W xxx xx (N 37 56 W 122 40)
- XXXXN (5275N)
- XXNXX (75N70)
- XXNXXXW (37N122W)

### **About SID and STAR Transition Points**

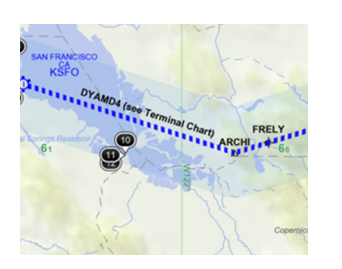

Mobile FliteDeck depicts transition points on the enroute map with a dashed line. A label that identifies the procedure appears along the dashed line.

**NOTE:** Mobile FliteDeck depicts SID and STAR transition points on the enroute map to support situational awareness. Always brief the SID or STAR terminal procedure.

### **Display of Ownship on SID and STAR Charts**

In this release, Mobile FliteDeck introduces support for the display of ownship on SID and STAR charts. This functionality is enabled in Mobile FliteDeck global settings.

**NOTE:** The display of ownship is supported only on geo-referenced, or to-scale, SID and STAR charts. Geo-referenced charts are identified by the ticmark that appears on the edge of a chart.

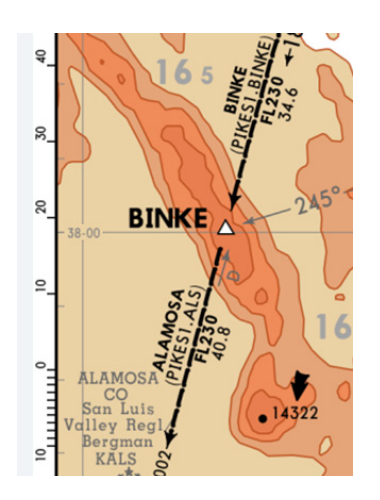

**JEPPESEN.** 

## <span id="page-21-0"></span>**About Editing Your Route**

There are several ways to edit your route. You can edit a route in the Flight Drawer or by interacting with the enroute map itself.

## **Edit Your Route in the Flight Drawer**

- **To edit your route from within the Flight Drawer:**
- **1.** Tap the **Flight Drawer** tab to open the drawer.
- **2.** Complete any of the following actions:
	- To add, delete, or edit airports, tap in the origin, destination, or alternate airport fields and edit the information.
	- To add, delete, or edit any of the route points for the active flight, tap in the route description box and edit the route description.
- **3.** Tap **Done** on the keyboard.

### **Editing Your Route by Interacting with the Map**

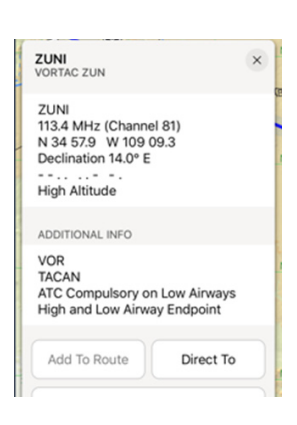

Sometimes the quickest way to edit your route is to directly interact with the enroute map.

- **To edit your route by interacting with the map:**
- **1.** Touch, hold, and release a point or object along your intended route.

Mobile FliteDeck displays additional information for that object.

- **2.** Depending on the object selected, you can create a user waypoint, review additional information, or select the object to add it to or remove it from your route.
- **NOTE:** The **Direct To** option is available when **Moving Map** in Mobile FliteDeck global settings is enabled and minimum GPS accuracy requirements are met.

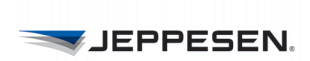

## **Edit Your Route with Rubber-Band Routing**

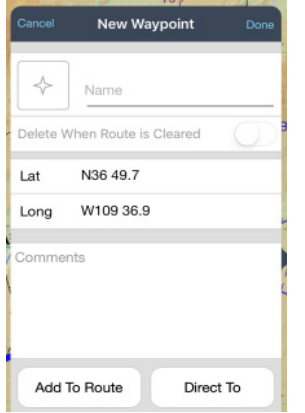

Another simple way to edit your route is to use the rubber-band functionality.To edit your route by using rubber-band routing:

- **1.** Touch and hold a point along the existing route line. Mobile FliteDeck displays a point along the route line.
- **2.** Drag the route line with your finger to the point that you want to add to the route and release.
- **3.** After you release your finger, select the action that you want to perform.

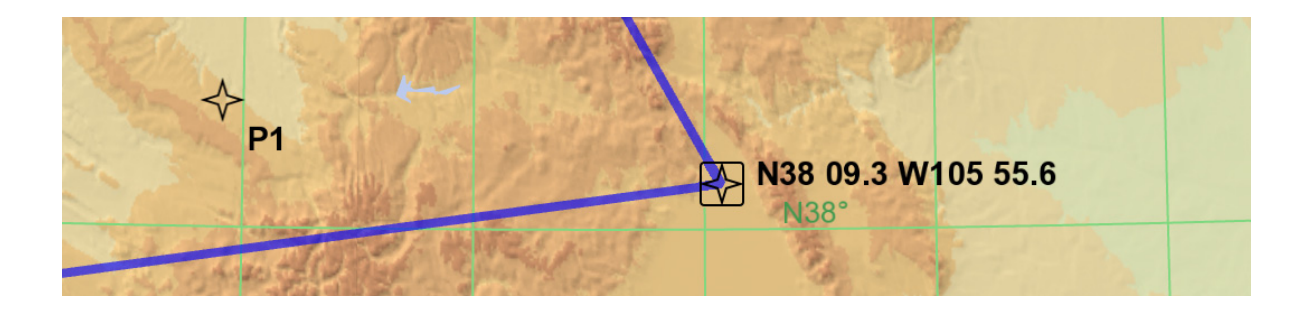

## **About User Waypoints**

User waypoints that are part of a route are shared along with shared flights between iPads and are available in all enroute themes and zoom scales. You can search for user waypoints by it's user-defined name, radial DME, or latitude/ longitude coordinates.

There are several types of user waypoints that you can create:

- **Latitude/Longitude User Waypoints**—you can create these user waypoints quickly by tapping the map once, and then selecting Done. They are represented on the enroute map by their coordinates.
- **Radial DME User Waypoints**—the location of these waypoints is based on the radial DME that you enter in the Name field. They are represented on the enroute map by the Radial DME names.
- **Named User Waypoints**—create these waypoints to name a point for easier recognition and recall. They are represented on the enroute map by their names.

#### **Creating Temporary User Waypoints**

Temporary waypoints are used for a single instance in your route. Temporary user waypoints are depicted on the enroute map with a star symbol with a box around it.

#### **To create a temporary user waypoint:**

- **1.** Touch, hold, and release the enroute map at the location where you want to insert the waypoint. Mobile FliteDeck displays New Waypoint details.
- **2.** For the Name field, do one of the following:
	- If you are creating a temporary latitude/longitude user waypoint, leave empty.
	- If you are creating a radial DME user waypoint, in the Name field, enter the radial DME in this format: Navaid, Radial/DME. For example, for "Direct to 26 DME on 156 radial off of Falcon VOR," you would enter: VOR ident, radial/DME: *FQF156/26*

**NOTE:** Radials must be entered using three digits with a forward slash between the radial and the DME, and must not include any spaces.

- If you are creating a named user waypoint, in the Name field, enter the name.
- **3.** To enter comments, tap in the Comments field and enter any comments.
- **4.** Complete the action by doing one of the following:
	- Tap **Add to Route** to add the waypoint to the current route. You might need to designate the point from which you want to add the user waypoint.
	- Tap **Direct To** to add the waypoint to the current route and remove all points between the ownship position and the waypoint.

Mobile FliteDeck displays the star symbol with a box around it for the newly created temporary user waypoint on the enroute map.

**NOTE:** The **Direct To** option is available when the **Moving Map** setting in Mobile FliteDeck global settings is set to ON and minimum GPS accuracy requirements are met.

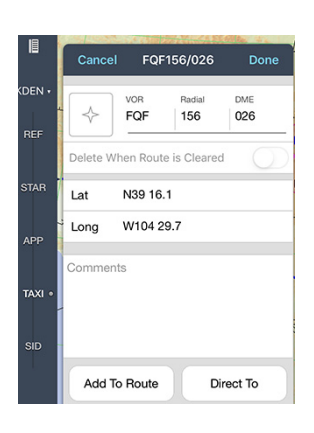

#### **Creating Permanent User Waypoints**

Permanent user waypoints are typically used as reference points, which may or may not be part of your route.

Permanent user waypoints are depicted on the enroute map with a star symbol.

#### **To create a permanent user waypoint:**

- **1.** Touch, hold, and release the enroute map at the location where you want to insert the waypoint. Mobile FliteDeck displays New Waypoint details.
- **2.** For the Name field, do one of the following:
	- If you are creating a permanent latitude/longitude user waypoint, leave empty.
	- If you are creating a permanent radial DME user waypoint, in the Name field, enter the radial DME in this format: Navaid, Radial/DME.

For example, for "Direct to 26 DME on 156 radial off of Falcon VOR," you would enter VOR ident, radial/DME: *FQF156/26*

Radials must be entered using three digits with a forward slash between the radial and the DME, and must not include any spaces.

- If you are creating a named user waypoint, in the Name field, enter the name.
- **3.** To enter comments, tap in the Comments field and enter any comments.
- **4.** Tap **Done** at the top of the New Waypoint details. Mobile FliteDeck displays the star symbol for the permanent user waypoint on the enroute map.

#### **Making a Temporary User Waypoint a Permanent Waypoint**

- **To switch a temporary user waypoint to a permanent user waypoint:**
- **1.** Touch, hold, and release the temporary user waypoint. Mobile FliteDeck displays the waypoint details.
- **2.** Switch **Delete When Route is Cleared** to OFF.
- **3.** Tap **Done** at the top of the Waypoint details.

Mobile FliteDeck displays the star symbol for the permanent user waypoint on the enroute map.

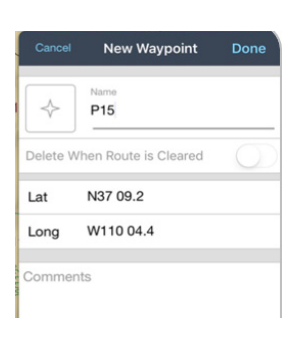

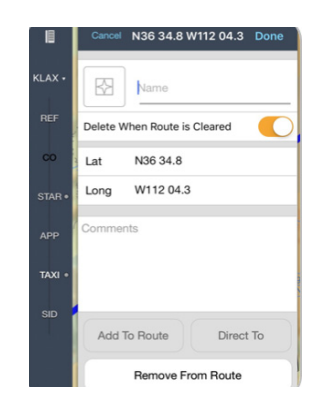

#### **JEPPESEN.**

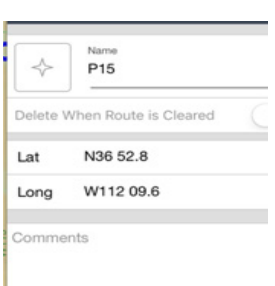

#### **Adding a Permanent User Waypoint to Your Route**

#### **To add a permanent user waypoint to your route:**

- **1.** Touch, hold, and release the permanent user waypoint. Mobile FliteDeck displays the Waypoint details.
- **2.** Complete the action by doing one of the following:
	- Tap **Add to Route** to add the waypoint to the current route.

You might need to designate the point from which you want to add the user waypoint.

• Tap **Direct To** to add the waypoint to the current route and remove all points between ownship position and the waypoint.

#### **Removing a Permanent User Waypoint from your Route**

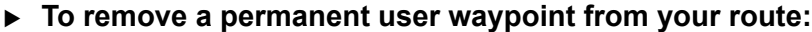

- **1.** Touch, hold, and release the user waypoint.Mobile FliteDeck displays the Waypoint details.
- **2.** Tap the **Remove from Route** button and confirm the deletion.
	- If it is a permanent user waypoint, Mobile FliteDeck removes the user waypoint from the route, but it is not deleted from the map.
	- If it is a temporary user waypoint, Mobile FliteDeck removes the user waypoint from the route, and it is no longer available on the map.

#### **Deleting User Waypoints**

A permanent user waypoint must be deleted manually.

- **To delete a permanent user waypoint:**
- **1.** Touch, hold, and release the waypoint you want to delete. Mobile FliteDeck displays the Waypoint details.
- **2.** Tap the **Delete (trashcan)** button at the top of the Waypoint details and then confirm the deletion.

Mobile FliteDeck deletes the permanent user waypoint from the enroute map.

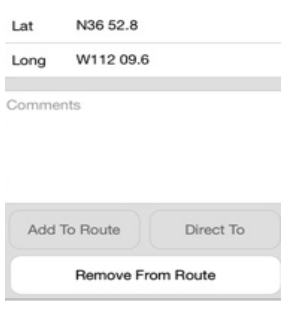

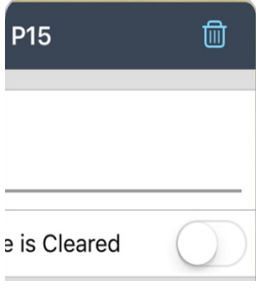

## **Direct To Routing**

Direct To routing is available when **Moving Map** in Mobile FliteDeck global settings is set to ON and minimum GPS accuracy requirements are met.

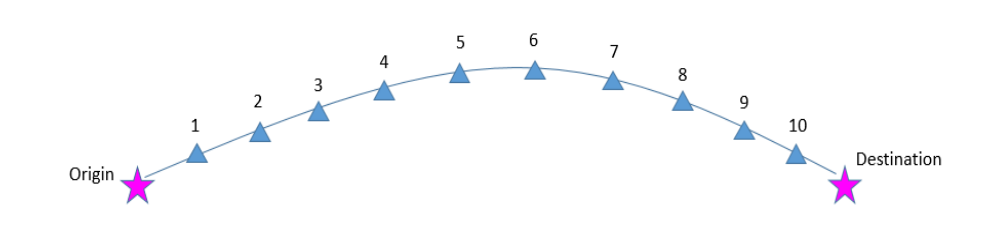

**FIGURE 3: R**oute with 10 points in the route.

When you select Direct To for a point that is not in your route, Mobile FliteDeck directs you to the new Direct To point from your present position. Mobile FliteDeck then directs you to the next point in your route. For example, when you select Direct To point A after point 3, Mobile FliteDeck directs you from present position to point A, and then to point 4 in your route.

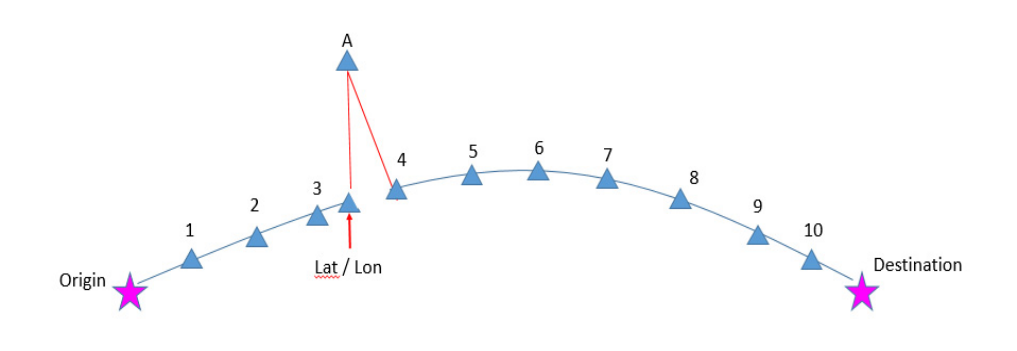

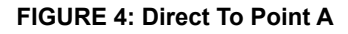

When you select Direct To for point 8 after point 3, Mobile FliteDeck retains Origin and points 1,2,3 and points 8,9,10, and Destination.

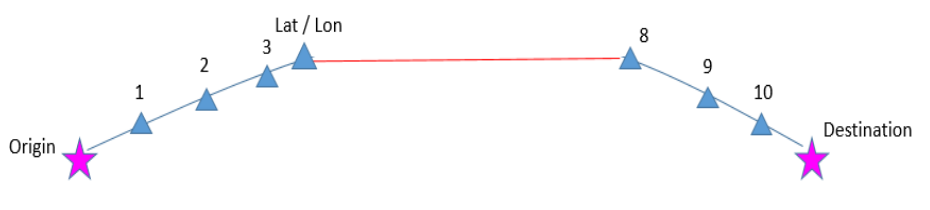

**FIGURE 5: Direct To Point 8** 

When you select Direct To for a new destination, an airport, for example, all points from your present position to the new destination are removed. All points already flown from the Origin are retained.

When you select Direct To for a new destination, an airport, for example, all points from your present position to the new destination are removed. All points already flown from the Origin are retained.

For example, when you select Direct To a new destination starting after point 3, Origin and points 1,2,3 are retained, and there is a direct line from your present position to the new destination.

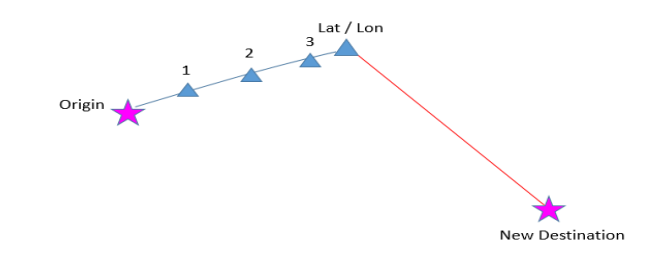

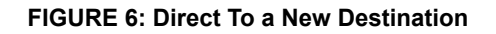

**NOTE:** If you change your route in flight, Mobile FliteDeck takes one minute per waypoint 'flown' to catch up to where you are at the present position. (For example, 5 points = 5 minutes).

If you do not wait that one minute per waypoint, all points from the Origin to the Direct To point, and then all points from the Direct To point to the Destination are removed.

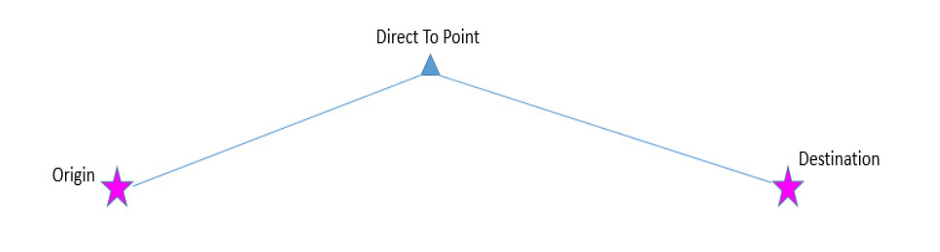

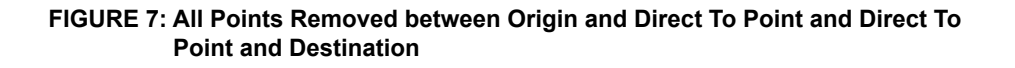

## <span id="page-28-0"></span>**Working with Saved Flights**

You can quickly set up your flight by loading a saved flight.

| KDEN .      | $Q$ KDEN         | $\odot$<br><b>SID</b>  | FQF156/026 KARL VG 17L EMMYS6 LUFSE V389 PUB<br>PYPER SLIMM ZUN INYOE.DYAMD4.28L |  |  |  |
|-------------|------------------|------------------------|----------------------------------------------------------------------------------|--|--|--|
| <b>REF</b>  | Q KSFO           | $\odot$<br><b>STAR</b> |                                                                                  |  |  |  |
|             | <b>KAPA KEDC</b> |                        |                                                                                  |  |  |  |
| <b>STAR</b> |                  |                        |                                                                                  |  |  |  |
|             |                  |                        |                                                                                  |  |  |  |
| <b>APP</b>  | Sort by Date     | <b>Saved Flights</b>   | <b>ATC Clearances</b><br><b>Flight Plans</b><br>Edit                             |  |  |  |

**FIGURE 8: Accessing Saved Flights**

## **Loading a Saved Flight**

A saved flight can include origin and destination points, alternate airports, the route description, and any selected terminal charts that are associated with the flight.

- **To load a saved flight:**
- **1.** Tap the **Flight Drawer** tab to open the drawer.
- **2.** Tap the **Saved Flights** button.
- **3.** Tap a saved flight from the list of saved flights to expand its view.
- **4.** Tap the **Load** button next to the saved flight that you want to load.
	- Mobile FliteDeck loads the flight information into the Flight Drawer and the flight becomes the active flight.

## **Saving the Active Flight**

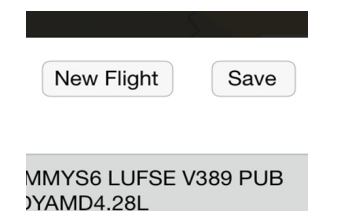

Saving the active flight is as easy as two taps.

To save an active flight:

- **1.** Tap the **Flight Drawer** tab to open the drawer.
- **2.** Tap the **Save** button at the top of the Flight Drawer.

Mobile FliteDeck adds the flight to your list of Saved Flights each time you tap Save.

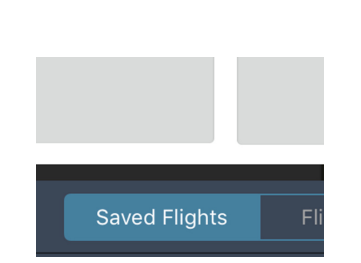

## **Duplicating a Saved Flight**

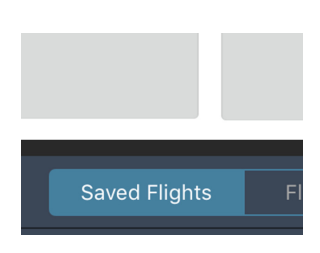

Duplicating a saved flight can save time. For example, when you want to plan for two different scenarios for the same airport pair. You can create the flight, select your charts, and save the flight. Then, duplicate the saved flight and make any changes to the duplicated flight to reflect the second scenario.

- **To duplicate a saved flight:**
- **1.** Tap the **Flight Drawer** tab to open the drawer.
- **2.** Tap the **Saved Flights** button.
- **3.** Swipe to the left over the flight that you want to duplicate.
- **4.** Tap **Duplicate**.

Mobile FliteDeck duplicates the saved flight and adds it to your list of Saved Flights.

| Sort by Date                                            | <b>Saved Flights</b> | <b>Flight Plans</b> | <b>ATC Clearances</b> |           | Edit          |
|---------------------------------------------------------|----------------------|---------------------|-----------------------|-----------|---------------|
| <b>lected</b><br>.TEHRU JASSE Q90 DNERO.ANJLL4<br>1408Z |                      |                     |                       | Duplicate | <b>Delete</b> |

**FIGURE 9: Duplicating a Saved Flight**

## **Deleting Saved Flights**

Deleting a flight is as easy as duplicating one.

- **To delete a saved flight:**
- **1.** Tap the **Flight Drawer** tab to open the drawer.
- **2.** Tap the **Saved Flights** button.
- **3.** Swipe to the left over the flight you want to delete.
- **4.** Tap **Delete**.

### **Sorting Saved Flights**

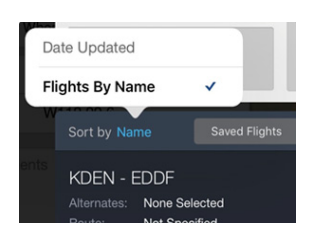

By default, saved flights are sorted by date. They can also be sorted by name.

- **To sort Saved Flights:**
- **1.** Tap the Flight Drawer tab to open the drawer.
- **2.** Tap the **Saved Flights** button.
- **3.** Tap the **Sort by field** and select either:
	- **Date Updated**
	- **Flights By Name**

## <span id="page-30-0"></span>**Working with Shared Flights**

You can set up your flight by loading a shared flight. To share flight information between two iPads, make sure that both iPads are running Mobile FliteDeck and have **Allow Flight Sharing** set to ON in Mobile FliteDeck global settings.

To share flight information between nearby iPads, Wi-Fi must be enabled in iPad Settings on both devices.

## **Sharing an Active Flight**

A shared flight includes route airports, route description, and any selected terminal charts associated with the flight.

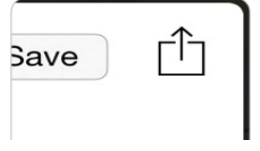

- **To share an active flight:**
- **1.** Tap the **Flight Drawer** tab to open the drawer.
- **2.** Tap the **Share** button.
- **3.** From the list of nearby devices, select the one with which you want to share.

Mobile FliteDeck returns a notification that the flight info was either successfully shared or declined.

## **Sharing a Saved Flight without Loading It**

You can also share a saved flight without loading it as the active flight.

#### **To share a saved flight without loading it:**

- **1.** Tap the **Flight Drawer** tab to open the drawer.
- **2.** Tap the **Saved Flights** button.
- **3.** Tap a saved flight to expand its view.
- **4.** Tap **Share** next to the flight you want to share without loading it as the active flight.
- **5.** From the list of nearby devices or apps, select the one with which you want to share.

### **Loading a Shared Flight**

Whenever you receive a request to share flight information from another iPad, or app on your iPad, Mobile FliteDeck displays a notification.

- **To load a shared flight:**
	- Tap **Load**, **Save**, or **Decline**.
		- Load replaces any current active flight with the shared flight in the Flight Drawer.
		- Save adds the shared flight to your list of Saved Flights.

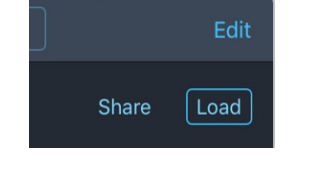

- Decline rejects the shared flight.

Mobile FliteDeck returns to the sending iPad a notification that the flight info was either successfully shared or declined.

#### **What is Shared Between iPads**

When you share flight information from one iPad to another, the following is shared:

- Origin, destination, and any alternate airports
- Navaids, waypoints (including user waypoints), and airways
- Selected terminal charts for the flight
- **NOTE:** Both iPads must include the terminal chart coverage area for the selected terminal chart to successfully share the selected charts from device to device.

#### **What is Not Shared Between iPads**

When you share flight information from one iPad to another, the following are *not*  shared:

- Highlights on terminal charts
- Rotated view of terminal charts
- Customized filter settings for enroute map objects

### **Share a Route From FliteDeck To Your Avionics**

- **To share a route from Mobile FliteDeck to your avionics:**
- **1.** Ensure that you have established a Wi-Fi connection between FliteDeck and your avionics.
- **2.** Open the Flight Drawer.
- **3.** Tap the **Avionics** button at the top of the drawer.
- **4.** Tap **Share Route**.
- **NOTE:** To share a route between FliteDeck and your avionics, ensure that **Services** > **Allow Avionics Connection** is set to ON in Mobile FliteDeck global settings, and that your iPad is connected to the avionics Wi-Fi.

### **Load a Route from Your Avionics into FliteDeck**

- **To load a route from your avionics into FliteDeck:**
- **1.** Ensure that you have established a Wi-Fi connection between FliteDeck and your avionics.
- **2.** Open the Flight Drawer.
- **3.** Tap the **Avionics** button at the top of the drawer.
- **4.** Tap **Load Route.**
- **NOTE:** To load a route from your avionics into Mobile FliteDeck, ensure that **Services** > **Allow Avionics Connection** is set to ON in Mobile FliteDeck global settings, and that your iPad is connected to the avionics Wi-Fi.

## <span id="page-32-0"></span>**Working with Flight Plan Routes**

You can enter a route by loading a route from a flight-planning system that is set up to share with Mobile FliteDeck.

If the imported flight plan route includes Organized Track System data, the Track identifier is treated just as airways are currently treated with regard to the routing text and are resolved against current OTS data.

**NOTE:** To load a flight plan route, make sure that you have credentials entered in **Services** > **Flight Plans** in Mobile FliteDeck global settings and that an Internet connection is established. Contact your company administrator or Jeppesen account manager to determine whether this option is available.

## **Viewing Flight Plan Routes**

You can view and load flight plan routes in Mobile FliteDeck. You can not send routes back to the flight-planning system.

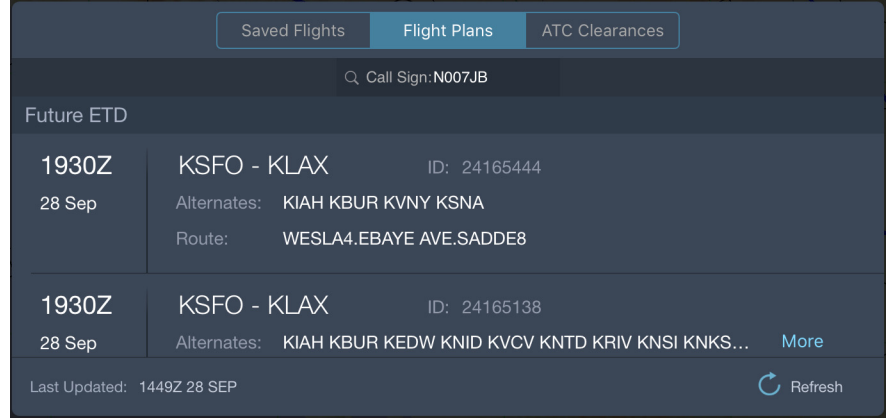

**FIGURE 10: Viewing Flight Plan Routes**

- **To view flight plan routes:**
- **1.** Tap the **Flight Drawer** tab to open the drawer.
- **2.** Tap the **Flight Plans** button.
- **3.** Enter the call sign of the aircraft, if required, and tap **Done** on the keyboard.

Mobile FliteDeck lists routes under two headings: future ETD and past ETD.

• **Future ETD**: Pending flight plans that have an ETD up to six hours into the future.

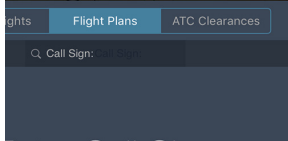

Enter Call Sign

• **Past ETD**: Past flight plans that have an ETD within twenty four hours in the past.

Mobile FliteDeck displays the time and date that the list of flight plans was last updated at the bottom of the list.

**4.** Tap the **Refresh** button at the bottom of the list to check for any updates.

Mobile FliteDeck checks whether any updates have become available since you last accessed the list flight plan routes and refreshes the list if there are any updates.

## **Loading a Flight Plan Route**

A flight plan route includes origin, destination, alternate airports, and the route description. It does not include any selected terminal charts.

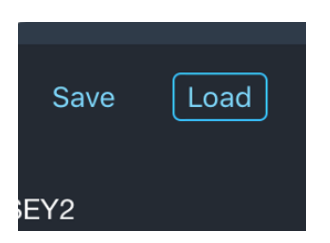

- **To load a flight plan route:**
- **1.** Tap the desired flight plan to select it from the list of retrieved flight plan routes.
- **2.** Tap the **Load** button next to the flight plan route.

Mobile FliteDeck loads the fight plan route as the active flight.

## **Saving a Flight Plan Route Without Loading It**

You can also save a flight plan route without loading it as the active flight in your Flight Drawer.

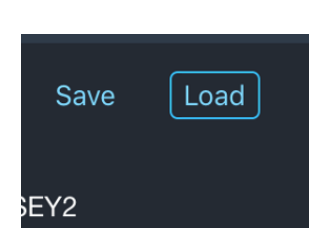

- **To save a flight plan route without loading it:**
- **1.** Tap the desired flight plan to select it from the list of retrieved flight plan routes.
- **2.** Tap the **Save** button next to the selected flight plan route.

Mobile FliteDeck adds the flight plan route to your list of Saved Flights.

## <span id="page-34-0"></span>**Working with ATC-Cleared Routes**

You can quickly enter a route by loading an ATC-cleared route. ATC-cleared routes are available for any flight within, into, or out of, the United States.

**NOTE:** To display ATC clearances, make sure that **Display ATC Clearances** is set to ON in Mobile FliteDeck global settings and that an Internet connection is established.

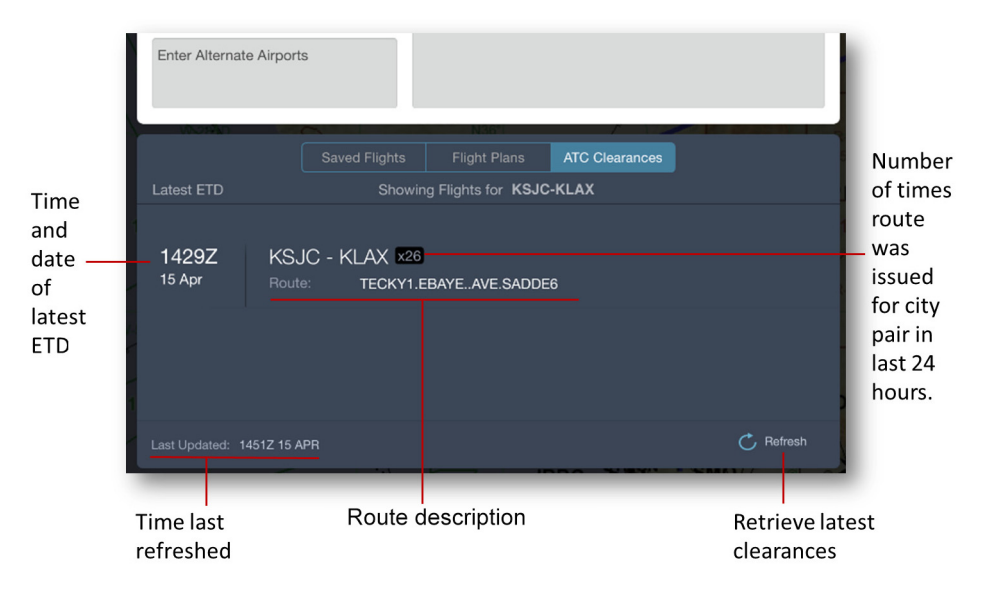

**FIGURE 11: Viewing ATC-Cleared Routes**

## **Viewing ATC-Cleared Routes**

You can view ATC-cleared routes for a city pair that has occurred in the last 24 hours.

#### **To View ATC-cleared routes:**

- **1.** After you enter origin and destination airports, tap the Flight Drawer tab to open the flight drawer.
- **2.** Tap the **ATC Clearances** button in the Flight Drawer.

Mobile FliteDeck displays the time and date that the list was last updated appears at the bottom of the list.

**3.** Tap the **Refresh** button at the bottom of the list to check for any updates.

Mobile FliteDeck checks whether any updates have become available since you last accessed the list of ATC-cleared routes and refreshes the list if there are any updates.

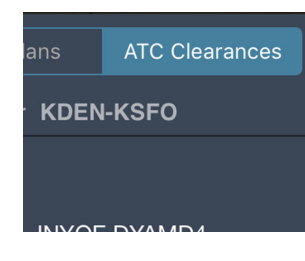

## **Loading an ATC-Cleared Route**

An ATC-cleared route includes origin, destination, any alternate airports, and the route description. It does not include terminal charts.

#### **To load an ATC-cleared route:**

- **1.** Tap the desired cleared route to select it from the list of ATC-cleared routes.
- **2.** Tap the **Load** button next to the ATC-cleared route.

Mobile FliteDeck loads the route into the Flight Drawer as the active flight.

## **Saving an ATC-Cleared Route Without Loading It**

You can also save a flight plan route without loading it as the active flight in your Flight Drawer.

#### **To save an ATC-cleared route without loading it:**

- **1.** Tap the desired cleared route to select it from the list of ATC-cleared routes.
- **2.** Tap the **Save** button next to the ATC-cleared route.

Mobile FliteDeck adds the route to your list of Saved Flights.

## <span id="page-35-0"></span>**Selecting Terminal Charts for Your Flight**

At any point after you enter an airport, you can preview and select terminal charts.

## **Selecting Terminal Charts for the Active Flight**

When you create a new flight, Mobile FliteDeck automatically selects the airport diagram for the origin airport. A dot next to a chart category indicates that the chart category contains a selected chart.

Whenever you tap a chart category with a selected chart, Mobile FliteDeck displays the last viewed, selected chart from that chart category.

#### **To preview and select charts:**

**1.** Tap an available chart type button (**REF**, **STAR**, **APP**, **TAXI**, or **SID**) from the control bar.

Mobile FliteDeck highlights the selected chart type category button and displays a list of those charts for the selected airport.

**DRAKE** 

PUR

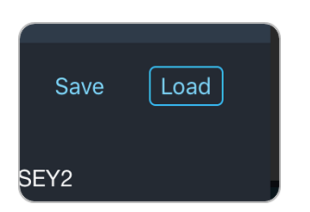

**KAPA** 

REE

**STAR** 

APF

TAXI

SID

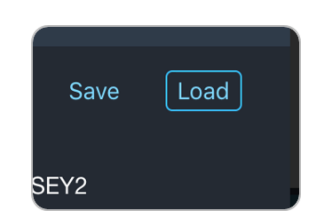
- **2.** To preview a chart, tap the chart title to view the chart.
- **3.** To select a chart, tap the circle next to the chart title.

Mobile FliteDeck places a check mark next to the selected chart and adds the chart to the Selected Charts Bar at the bottom of the chart display area.

### **About Chart Types**

Chart type categories are:

- **REF** (Reference): Nonprocedural charts, sorted alphabetically by title.
- **STAR** (Standard Terminal Arrival): Arrival charts, sorted alphabetically by title.
- **APP** (Approach): Approach charts, grouped by runway and sorted by index number.
- **TAXI**: Taxi charts, sorted by index number.
- **SID** (Standard Instrument Departure): Departure charts, sorted alphabetically by title).

### **Switching Between Route Airports**

Mobile FliteDeck identifies the selected airport on the Airport button.

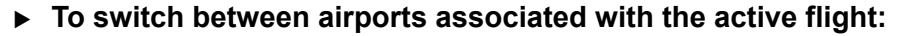

- **RWY 171** KAPA v **RNAV (G**  $42 - 1$ **REF** RWY 28
- **1.** Tap the **Airports** button on the control bar.

Mobile FliteDeck displays a list of the Route Airports.

**2.** Tap an airport from the list to select the airport for which you want to view and select terminal charts.

## **Navigating Between Selected Charts**

Each selected terminal chart is represented by a pagination dot on the Selected Charts bar which is located under the chart display area.

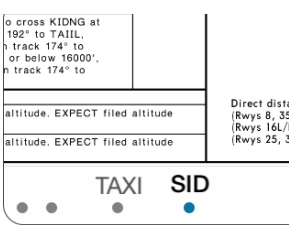

- **To navigate between selected charts, you can:**
	- Swipe two fingers to the left or right to cycle through selected charts.
	- Tap outside on the left or right side of the selected charts bar to move to the previous or next chart.
	- Tap the chart type button to jump across multiple selected charts.

# **Accessing Enroute Information**

Mobile FliteDeck not only allows you to filter map objects to customize your view of the enroute map, it also elevates route-based information along your route, minimizing your need to interact with the app during flight.

## **Adjusting the Enroute Map View**

Viewing your flight with respect to the enroute air structure improves situational awareness.

### **About Enroute Map Themes**

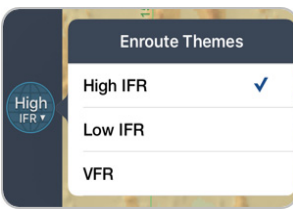

Mobile FliteDeck provides access to three enroute themes to view the map with.

- **High IFR:** provides aeronautical information to facilitate enroute instrument navigation, generally above FL180.
- **Low IFR:** provides aeronautical information to facilitate enroute instrument navigation, generally below FL180.
- **VFR:** provides aeronautical information for conducting flight under visual flight regulations in the United States and parts of Europe.

**NOTE:** To display the VFR enroute theme, ensure that Display VFR Theme in Mobile FliteDeck global settings is set to ON.

### **Switching Enroute Map Themes**

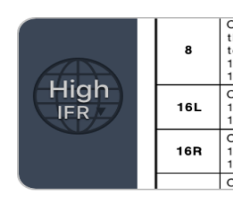

- **To change to the enroute map from viewing terminal charts:**
	- Tap the **Enroute Theme** button on the control bar.

Mobile FliteDeck switches to the enroute map view displaying the enroute theme that is labeled on the enroute theme button.

- **To change enroute themes while viewing the enroute map:**
- **1.** From the enroute map, tap the **Enroute Theme** button.
- **2.** Tap the enroute theme you want to display: **High IFR**, **Low IFR**, or **VFR**.
- **NOTE:** When you change to another enroute theme, certain route objects might not be included in the theme that you change to. In that case, Mobile FliteDeck displays the object as a standard waypoint on the enroute map. When you switch back to the theme that includes the object, Mobile FliteDeck displays the object as it was originally defined.

For example, if you add a VFR checkpoint to your route from the VFR enroute theme, and then switch to the Low IFR enroute theme, Mobile FliteDeck displays the checkpoint with a standard waypoint symbol.

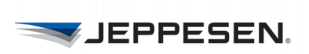

### **Displaying Ownship on the Enroute Map**

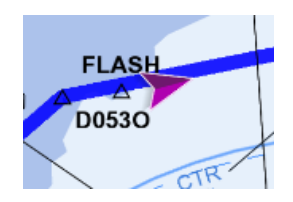

Ownship position is available on the enroute map when both the **Moving Map** and **Display Ownship** settings in Mobile FliteDeck global settings are set to ON and minimum GPS accuracy requirements are met.

**NOTE:** Centering the map over aircraft position and displaying the ownship symbol on the enroute map are actions designed to improve situational awareness during enroute flight. These functions are not to be used as the basis for navigation.

## **Moving Map**

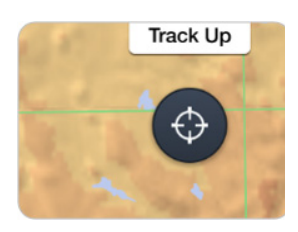

You can view Moving Map without displaying ownship by switching only **Moving Map** (and not **Display Ownship**) to ON in Mobile FliteDeck global settings. In this case, the map moves along with ownship position, both the Present Position and Map Orientation buttons are available - just without the display of ownship.

#### **Viewing Present Position**

- **To recenter the map over ownship position after you have panned away:**
	- Tap the **Present Position** button from the map.

The Present Position button is available on the enroute map when **Moving Map** in Mobile FliteDeck global settings is set to ON, you have panned the map away from current ownship position, and minimum GPS accuracy requirements are met.

**NOTE:** When **Moving Map** is enabled, any action that pans the map stops it from moving. Tapping the **Present Position** button on the enroute map resumes the Moving Map.

#### **Switching Map Orientation**

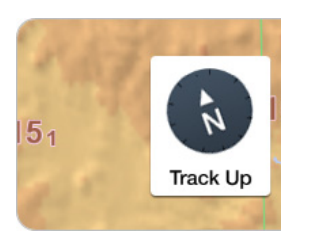

- **To change the enroute map orientation:**
	- Tap the **North Up** or **Track Up** button on the enroute map to switch between orientations.
- **NOTE:** The Track Up button is available on the enroute map when **Moving Map**  in Mobile FliteDeck global settings is set to ON and minimum GPS accuracy requirements are met.

## **Viewing Distance**

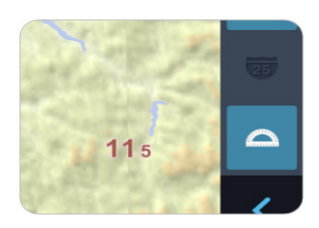

The distance measuring tool displays a set of rings or arcs that you can use to view distance on the enroute map.

- **To show and hide range rings or arcs:**
	- Tap the **Distance Measuring Tool** button.

As you zoom in or out on the map, the rings change with the map scale. The center-most ring includes a compass rose that indicates true north, south, east, and west.

#### **Determining Distance with the Offset Indicator**

You can quickly determine distance and direction of an object to your aircraft position, when **Moving Map** in Mobile FliteDeck global settings is set to ON and minimum GPS accuracy requirements are met.

- **To determine the distance an object on the map is to ownship position:**
- **1.** Tap the **Distance Measuring Tool** button to show the range rings or arcs.
- **2.** Pan the map so that the map object in question is in the center of the inner range ring.

Mobile FliteDeck displays a magenta offset indicator, indicating distance and direction to your aircraft position. If you switch the range rings off, the offset indicator no longer appears.

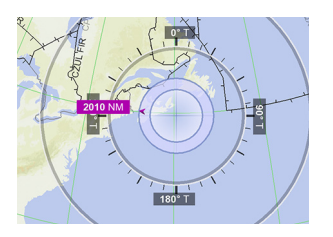

## **Working with the Route List**

The Route List, also referred to as *Smart Notes*, dynamically elevates route-based navigation objects from the enroute map and filters it to the context of your flight minimizing your need to interact with the app during flight.

Key information in the route list includes: airspace; operational notes, such as prior notifications, CPDLC logins; comm sector frequencies, and compulsory reporting points. All are presented as they occur along your route - filtered by direction, applicability to specific FIR sectors, as well as entry and exit from a given airspace.

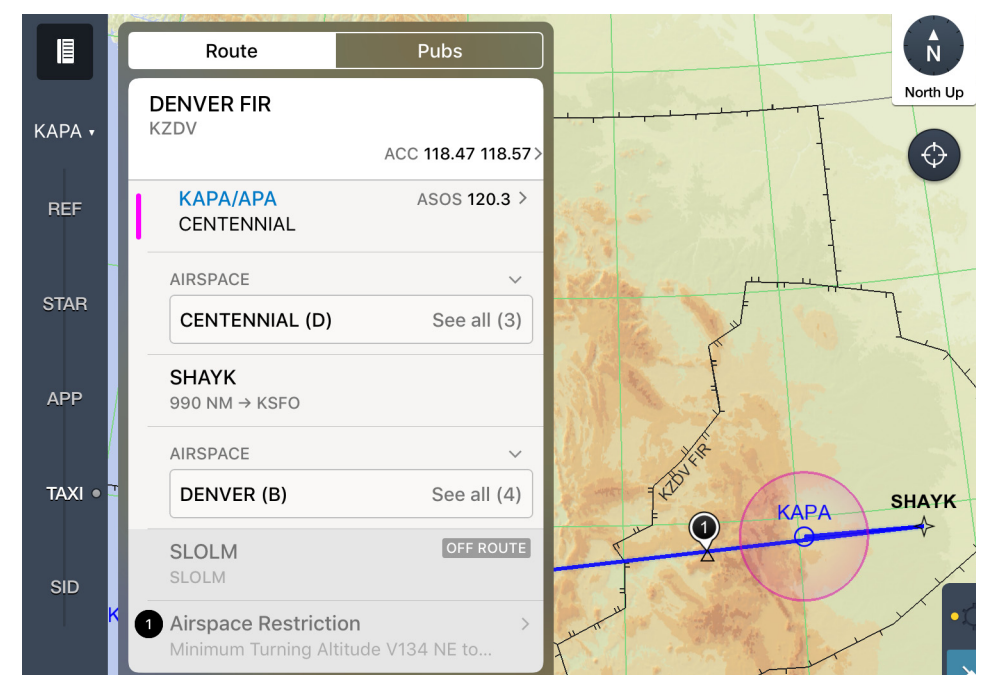

**FIGURE 12: Showing the Route List**

### **About the Route List**

The top of the Route List corresponds with the beginning of your route.

Operational Notes are numbered when the object to which they are associated intersects with the route corridor. The numbers start with 1 at the origin and increment in ascending order as you progress toward the destination. If you modify your route, the Route List refreshes and any numbered notes along The top of the Route List corresponds with the beginning of your route.

You can scroll the List by dragging your finger up and down the List. You can also set the Route List to scroll along with the moving map by enabling **Moving Map** in the Mobile FliteDeck global settings.

When the List scrolls, objects within a FIR boundary slide up underneath the FIR row in the List. When the last object for that FIR scrolls under the FIR, the next FIR scrolls to the top.

**NOTE:** With **Moving Map** enabled and minimum GPS requirements met, Mobile FliteDeck scrolls the Route List along with the Moving Map. Any permanent user waypoint, or object that intersects with the route corridor that has an Operational Note associated with is identified in the Route List with an *Off Route* label.

**ZJEPPESEN.** 

## **Showing and Hiding the Route List**

To display information in the Route List, you need to enter two or more points in the Flight Drawer.

- **To show and hide the Route List:**
- **1.** Tap the **Route List** button while viewing the Enroute map.

Mobile FliteDeck displays two tabs when you tap the Route List button from the enroute map: **Route** and **Pubs**. Mobile FliteDeck opens to the last viewed tab.

**2.** Tap the **Route** tab, if it is not already selected.

To collapse and expand the Route List, swipe the handle at the bottom of the list up and down.

## **Viewing the Route List with Moving Map**

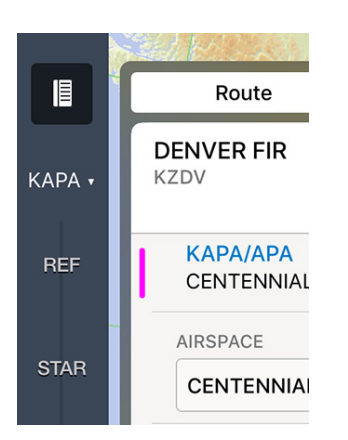

When **Moving Map** is set to ON in Mobile FliteDeck global settings, the Route List scrolls as the ownship position passes over navigation objects on the map.

As the ownship position passes over an object in the Route List (such as waypoints, navaids, etc.), that object slides under the FIR.

When **Moving Map** and **Display Ownship** are both set to ON, and minimum GPS accuracy requirements are met, Mobile FliteDeck indicates the next active waypoint along your route with a vertical magenta line.

**NOTE:** When **Moving Map** is enabled, any action that pans the map stops it from moving. Tapping the **Present Position** button from the enroute map resumes the moving map.

## **Adjusting the Route Corridor**

The route corridor is the shaded area on each side of your route that is displayed in the Route List. You can adjust the route corridor with or without an active flight in the Flight Drawer.

The width of the route corridor determines how much information displays in the Route List. When the corridor is wider, more notes and route-based information

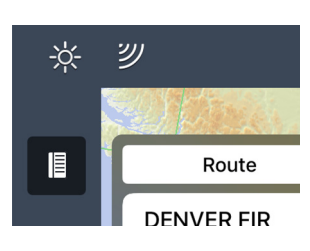

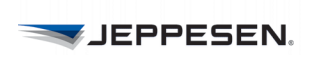

appear in the Route List. When the corridor is narrower, fewer notes and less route-based information appear in the Route List.

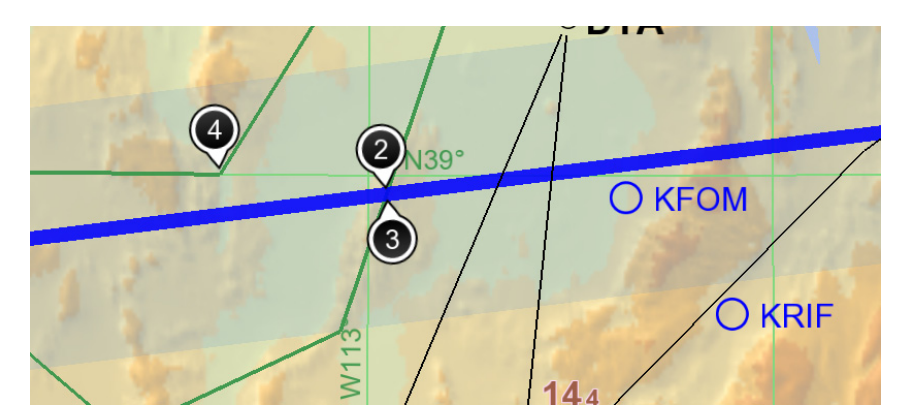

**FIGURE 13: Route Corridor - blue shaded area on each side of route**

#### **To resize the width of the route corridor:**

- **1.** Tap the **Settings** button from the Mobile FliteDeck toolbar.
- **2.** Tap the **Route Corridor** flyout.
- **3.** Slide the bar to the right or left to adjust the setting. Values range from 0 to 100 NM over land, and 0 to 200 NM over ocean.

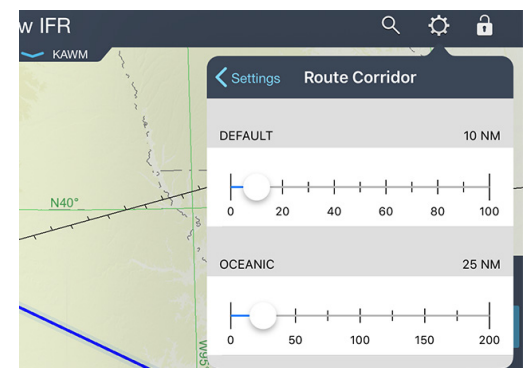

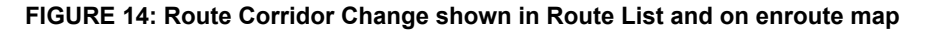

The route corridor changes from Default (10 NM each side of the route) to Oceanic (25 NM each side of the route) at and along FIR/UIR boundaries.

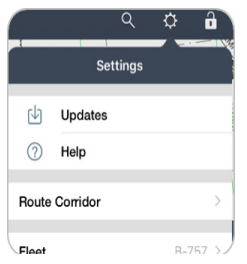

## **Viewing Object Details from the Route List**

Viewing map objects from the Route List is as simple as tapping the object. And just like when tapping an object from the map, the details available when tapping an object in the Route List depends on the type of object selected.

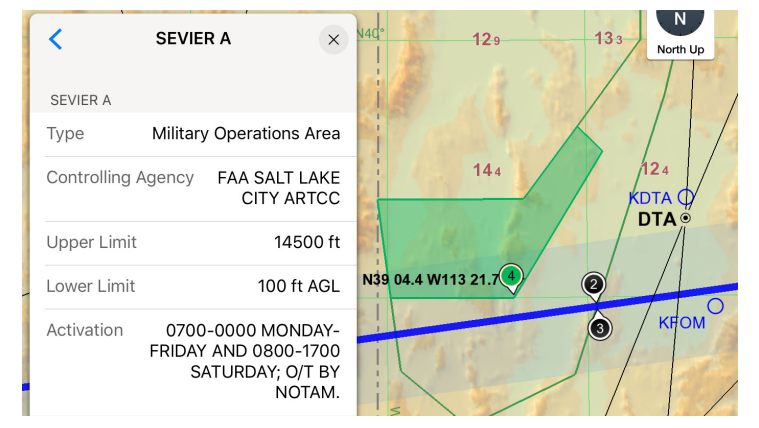

**FIGURE 15: Route List with Operational Note Detail**

- **To view more details about any item in the Route List:**
- **1.** Tap the object in the Route List.

Mobile FliteDeck selects the object on the map, and displays more details about the object.

**2.** Tap the **X** at the top of the details display to dismiss it and return to the Route List.

### **Changing the Display of Communication Frequencies**

Mobile FliteDeck displays FIR communication frequencies in the Route List using the first two ACC frequencies by default. For Airports, Mobile FliteDeck displays the ATIS frequency by default.

- **To change FIR or airport communication frequencies that display in the Route List:**
- **1.** Tap the Airport or FIR communications flyout in the Route List.
- **2.** Tap **See All** for a complete list of frequencies. Mobile FliteDeck expands the list of frequencies.

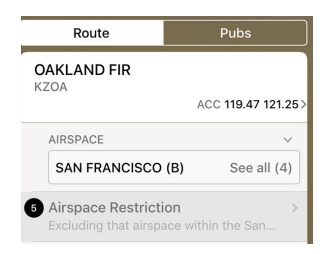

**3.** Scroll the list and tap the desired frequency in the list. Mobile FliteDeck places a check next to the selected frequency.

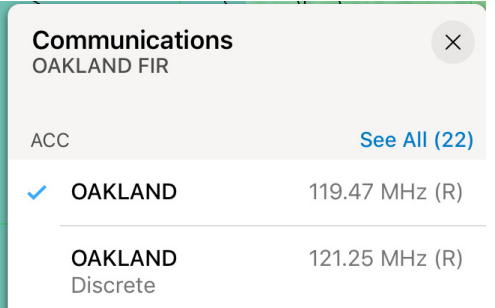

**FIGURE 16: List of FIR communication frequencies**

**4.** Tap the **X** at the top of the popover to dismiss it and display the Route List again.

Mobile FliteDeck refreshes the frequencies that appear in the Route List.

### **Searching the Route List**

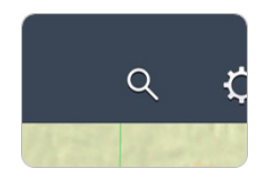

- **To search the Route List:**
- **1.** With the Route List open, tap the **Search** button from the FliteDeck toolbar.
- **2.** Enter text in the search field to begin a predictive search.

FliteDeck begins searching after you enter two characters and refines results as you type.

- **3.** When FliteDeck indicates the number of results on the Search Results button and highlights objects matching the search query in the Route List, you can do one of the following:
	- Scroll the Route List and tap the highlighted search result from the Route List.

Any object or text that meets the search query highlights in the Route List. If text matching the search query is in the body of a note, the matching text surfaces in the Route List for that note.

• Tap the **Search Results** button and refine the results by tapping a category tab.

**UEPPESEN** 

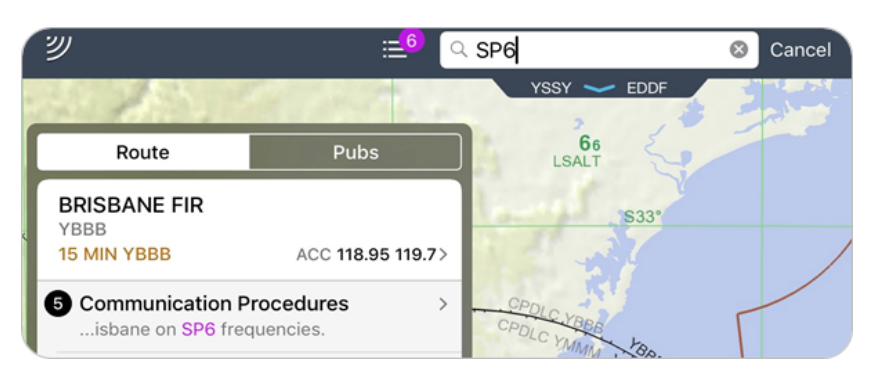

**FIGURE 17: Search query matching text in body of a note**

When you tap a search result, FliteDeck closes the search results popover, selects the object, centers the viewable map area over the object, and displays details about the object.

- **4.** Tap the **X** at the top of the details display to dismiss the details.
- **5.** Tap the **Cancel** button on the FliteDeck toolbar to clear any text in the Search field and close the enroute search.

## **Viewing Enroute Map Objects**

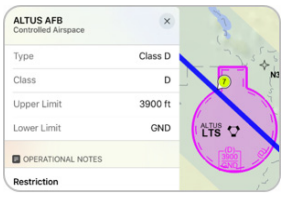

You can learn more about any object on the map by doing one of the following:

- Short tapping on a map object directs FliteDeck to select the object and any associated notes, center the object in the viewable map area, and display the object label. Tapping the selected object again will display more details about the object and any notes.
- Long tapping on a map object is performed by touching, holding, and releasing an object. This directs Mobile FliteDeck to select the object on the map and any associated notes, center the object in the viewable map area, and display details about the object and any notes.
- Tap the **X** at the top of the details display to dismiss the details and deselect the map object.

Depending on where you tap on the map, you may need to select from a list of objects. The **Back** button at the top of the details display will return you to the list of multiple objects.

Panning and zooming the map does not deselect the selected object.

**NOTE:** When the Route List is open, selecting a map object that is also in the Route List will scroll that object's FIR to the top of the Route List. If **Moving Map** is enabled, selecting a map object, stops the moving map. Tapping the **Present Position** button from the map resumes the moving map.

### **Operational Notes**

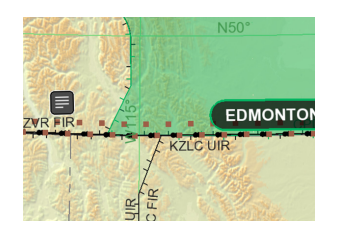

Tapping a note symbol from the map (whether the note is part of your route and numbered, or not a part of your route and not numbered) opens details for that note. Notes are split into individual topics and display by type label.

When you are viewing IFR themes, Mobile FliteDeck shows only IFR notes for all objects in the respective IFR theme (high or low). When you are viewing the VFR theme, Mobile FliteDeck shows both VFR and IFR notes for all objects in the VFR theme.

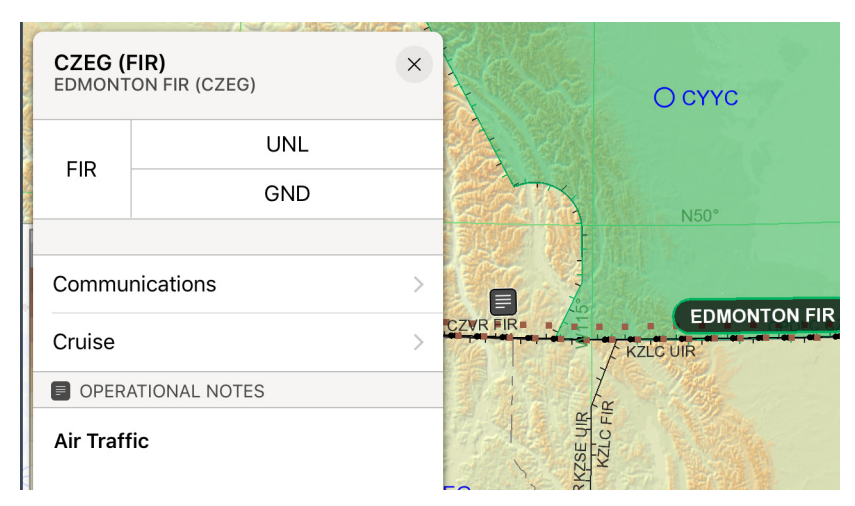

**FIGURE 18: Operational Note Details**

## **Airport Details**

Tapping an airport from the map provides airport details including notes and information on runways and communications for that airport. Airport details also provide navigation to terminal weather, to any airport diagram for that airport, and the ability to add or remove the airport from your route. Tapping Direct To removes all route points between your current aircraft position and the selected airport.

The **Direct To** option is available when **Moving Map** in FliteDeck global settings is set to ON and minimum GPS accuracy requirements are met.

### **Airway Details**

Tapping an airway from the map provides airway details including information on outbound/inbound bearings, segment starts and ends, segment distances, mileage between navaids, and any altitude requirements. Airway details also provide access to cruise tables, and any restrictions.

In addition, if you are showing Organized Track Systems data on the map, tapping a specific track provides details for that track. Track details include when the track information is current, or future effective. When tracks expire, they are removed

from view. For more information, see [Displaying Organized Track System Data on](#page-52-0)  [page 49](#page-52-0).

**NOTE:** FliteDeck displays distances between VORs, changeover points, and signal gaps on an airway when zoomed in to an appropriate zoom level.

#### **Viewing VFR Route Details**

FliteDeck displays VFR routes on the map from the VFR enroute theme.

VFR routes include advisory routes, VFR flyways, military low flying routes, military training routes, VFR transition routes-Europe, and VFR transition routes-USA.

#### **Fix and Waypoint Details**

Tapping a waypoint provides information about the waypoint or enroute fix including latitude/longitude coordinates, usage, and any intersection information. It also provides you the ability to add it to or remove the waypoint from your route. Tapping **Direct To** removes all route points between your current aircraft position and the selected waypoint.

**NOTE:** The **Direct To** option is available when **Moving Map** in Mobile FliteDeck global settings is set to ON and minimum GPS accuracy requirements are met.

### **Navaid Details**

Tapping a navaid provides information including identifier, latitude and longitude coordinates, station declination/magnetic variation, and type of navaid. It also provides you the ability to add it to or remove it from your route. Tapping Direct To removes all route points between your current aircraft position and the selected navaid.

**NOTE:** The **Direct To** option is available when **Moving Map** in Mobile FliteDeck global settings is set to ON and minimum GPS accuracy requirements are met.

#### **Airspace Details**

Class B airspace displays on the enroute map for both the origin and destination airports entered in your route from all enroute theme views, High IFR, Low IFR and VFR.

Tapping an airspace boundary provides details specific to the type of airspace selected and any associated notes. FIR/UIR airspace includes altitude limits, communications frequencies, and cruise levels.

#### **Viewing VFR Airspace Details**

VFR airspace includes boundaries for Special Use Airspace (SUAA) and Special Use Activity (SUAP).

VFR Special Use Airspace (SUAA) includes Flight Information Zones, Helicopter Traffic Areas, Helicopter Traffic Zones, VFR Traffic Areas, Bird Areas, and Glider Areas.

VFR Special Use Activity (SUAP) includes Bird Areas, Gas Venting Areas, Intense Radio Areas, Parachute Areas, and Prohibited Overflight.

#### **Terrain Details**

You can hide the terrain legend by tapping the **Settings** button on the FliteDeck toolbar, and then switching **Terrain Legend** OFF.

### **Cultural Details**

Cultural objects are available only from the VFR enroute theme. The Cultural button controls showing and hiding city names, city patterns, high tension lines, obstacles, railroads, and roads. VFR obstacles include buildings, towers, plants, catenaries (suspended bridges), windmills, etc.

### **Filtering Enroute Map Objects**

Mobile FliteDeck provides you with the ability to show and hide objects on the enroute map by tapping the enroute map object button to toggle between showing and hiding the object. You can also control the display of map objects by customizing the map object Filters menu.

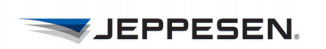

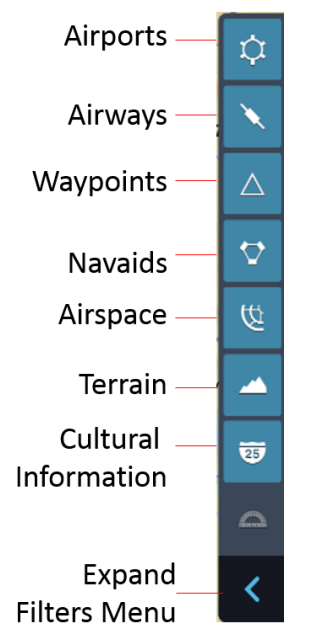

#### **Show and Hide Enroute Map Objects**

When set to show, Mobile FliteDeck displays map objects according to your zoom level and the selected enroute theme.

**NOTE:** Mobile FliteDeck displays any object that is a part of the route regardless of the object's show/hide status, enroute theme, or zoom level.

#### **To switch between showing and hiding enroute map objects:**

- Tap the corresponding map object button.
	- Airports
	- **Airways**
	- **Waypoints**
	- Navaids
	- **Airspace**
	- **Terrain**
	- Cultural (VFR theme only)

Generally, the closer the zoom level, the more information is displayed on the enroute map about an object.

The following table indicates the default settings that govern when enroute map objects appear (if they are set to show) at specific zoom levels and enroute themes.

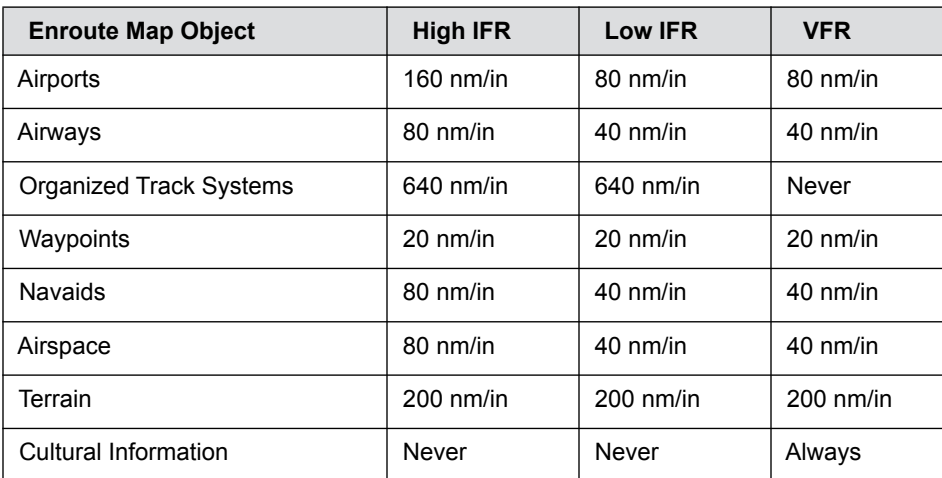

<span id="page-49-0"></span>**TABLE 2: Enroute Map Object - Default Zoom Level Display** 

#### **Customizing Enroute Map Filters**

You can also filter specific types of enroute map objects for an even more precise view of the enroute map.

#### **To customize map filters:**

- **1.** From the enroute map, tap the **Expand Filters Menu** button to show the object filters menu.
- **2.** Tap the corresponding button for the object that you want to make adjustments.
- **3.** Make changes for the display of the object.
- **4.** To close the menu, tap away from the filters menu or tap the Close Filters Menu button.
- **NOTE:** Mobile FliteDeck displays an amber cue next to the button of an object that you have changed the default filter setting.

#### **About Enroute Map Filter Button States**

Mobile FliteDeck displays four different object button states:

- An amber cue indicates that a filter is applied to the object.
- Highlighted buttons indicate that the object is showing on the map.
- Gray buttons indicate that the object is available but not showing on the map.
- Dark gray buttons indicate that the object is not available at the current zoom level or from the selected enroute theme.

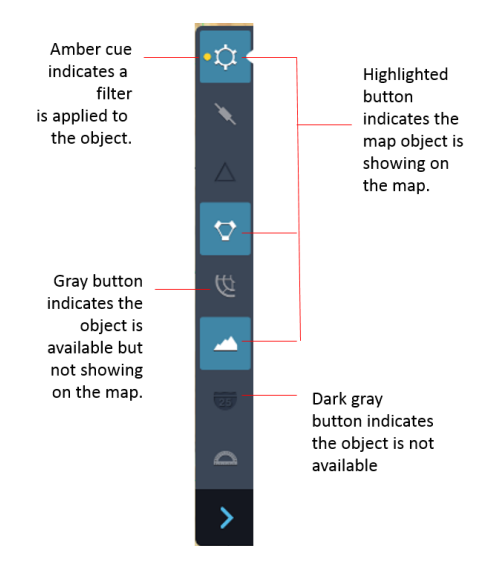

**NOTE:** When you tap a map object button for an object that is not visible at the current zoom level or enroute theme, the filters menu is still available for that object type.

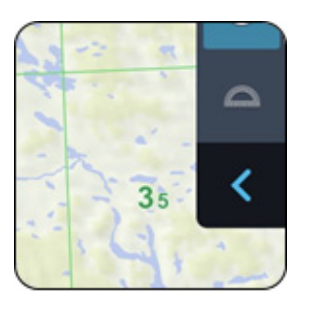

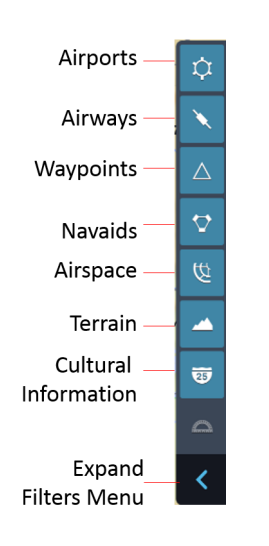

#### **About Enroute Map Filters**

The filters available for each enroute map object are as follows:

#### • **Airports**

- Minimum Runway Length: This filter enables you to limit airports displayed on the enroute map based on runway length.
- In the VFR theme, you can specify whether to show or hide heliports, seaports, and private airports.

#### • **Airways**

- When **Display Organized Track Systems** is set to ON in Mobile FliteDeck global settings, you can filter **Show Organized Tracks** ON or OFF when viewing the map in either IFR enroute themes.

Mobile FliteDeck displays the last time that Organized Track System data was updated.

If you filter **Show Organized Tracks** to OFF and a track ident is part of your route, the Tracks and information outside of your route are removed. Your route and route points identifying the Track remain on the map. For more information, see [Displaying Organized Track System](#page-52-0)  [Data on page 49](#page-52-0).

- In the VFR theme, you can show or hide Low Altitude Airways, and Other Routes. Other Routes include VFR Routes and Military Training Routes.
- **Waypoints**
	- In the VFR theme, you can show or hide Low Altitude Waypoints, VFR Checkpoints, and VFR Waypoints.
- **Navaids**
	- No additional filters are available for Navaids.
- **Airspace**

You can customize airspace to show or hide:

- Controlled Airspace
- ATC Sectors
- Restricted, prohibited, warning, and danger areas, and Other. Other includes ADIZ, alert areas, equipment boundaries, MOAs, QNE/QNH and training areas
- **Terrain** No additional filters are available for terrain.
- **Cultural Information** The **Cultural Info** button is available from the VFR theme. You can customize cultural information to show or hide city names, city patterns, high tension lines, obstacles, railroads, and roads.

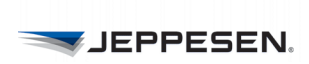

#### **Filtering Airports by Runway Length**

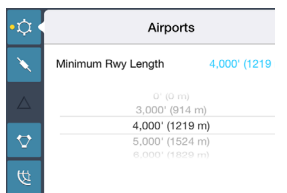

Filtering airports by runway length enables you to limit the airports that display on the enroute map.

#### **To filter airports by runway length:**

**1.** Tap the expand filters menu button to open the menu.

**NOTE:** The filters menu opens to the Airports menu by default.

- **2.** Tap the **Airports** object button to show airports.
- **3.** Tap the blue text next to **Minimum Rwy Length** and select the desired runway length.

Tap away from the expanded menu or tap the expanded filters menu button to close the menu.

#### <span id="page-52-0"></span>**Displaying Organized Track System Data**

Mobile FliteDeck can display data for North Atlantic Tracks (NAT), Pacific Organized Track System (PACOTS), and Australian Organized Track Structure (AUSOTS). Flex Tracks, which are a part of PACOTS, also display.

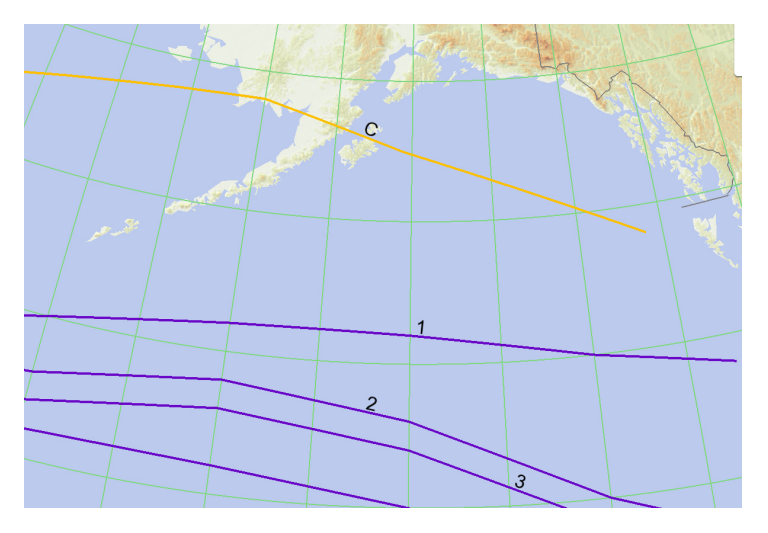

#### **FIGURE 19: North Atlantic Track with an active flight displayed**

To display Organized Track System data, the following conditions must be met:

- **Display Organized Track Systems** is set to ON in Mobile FliteDeck global settings.
- You are viewing the enroute map in either the High IFR or the Low IFR enroute theme.
- **Show Organized Tracks** is selected in the Airways filter menu.
- **NOTE:** It is recommended that the first time you switch **Display Organized Track Systems** to ON in Mobile FliteDeck global settings, you have an established Internet connection.

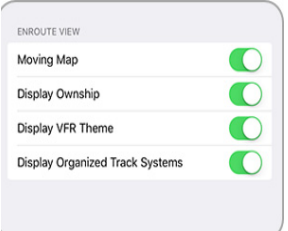

#### **Retrieving Organized Track System Data**

With an Internet connection and Display Organized Track Systems set to ON in Mobile FliteDeck global settings, Mobile FliteDeck attempts to retrieve Organized Track System data on a 30-minute interval and when any of the following occurs:

- You launch Mobile FliteDeck.
- Mobile FliteDeck wakes up from sleep mode.
- You switch **Show Organized Tracks** to ON in the Airways filter menu.

When you filter **Show Organized Tracks** to OFF and a track ident is part of your route, the Organized Track System tracks and information outside your route are removed. Your route and route points identifying the track remain on the map.

**NOTE:** Always check track effectivity time with current Zulu time.

#### **Viewing Track Details**

Although the show and hide status of Organized Tracks is controlled with the Airways map object button, Organized Tracks can be viewed on the enroute map at higher zoom levels than other airways.

For more information, see For more information, see [Enroute Map Object -](#page-49-0)  [Default Zoom Level Display on page 46](#page-49-0).

From the map, Mobile FliteDeck displays:

- The track identifier.
- The defining waypoint, which can be a named waypoint or a latitude/longitude waypoint.
- A color coded track line that indicates directionality.
	- West to East set is purple.
	- East to West set is orange.

Tapping an organized track from the enroute map displays additional details about the track, including the flight level assigned to the track.

Mobile FliteDeck displays Organized Track System data for the most current track message data it has received for future effective and current tracks.

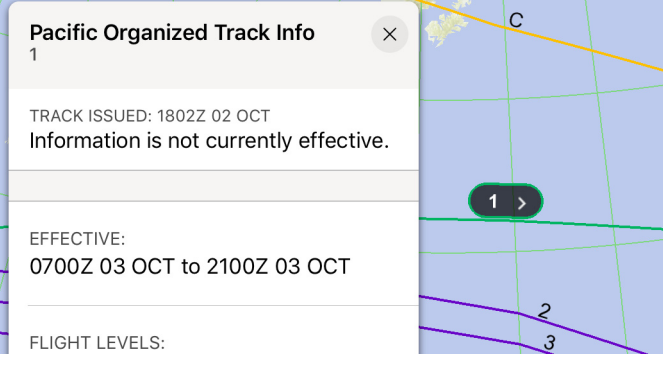

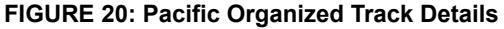

**NOTE:** Mobile FliteDeck does not display expired tracks, and will not retain expired OTS data (track message data). Mobile FliteDeck does not export the Track Data Message.

### **Searching the Enroute Map**

Mobile FliteDeck searches for airports and fixes (including waypoints and navaids) across all enroute themes on the enroute map, the Route List, and the text of all notes and Jeppesen Airway Manuals.

Mobile FliteDeck searches for enroute objects whether they are filtered to show or hide on the enroute map.

#### **About Search Results**

mobile FliteDeck search results have the following characteristics:

- They are not limited by the map view. You can pan the map or zoom out to see search results outside the current map view.
- They appear in the search results list and are ordered by distance either from the map center or from your aircraft position. You can scroll the list to see the name and distance of objects that are farther away.
- They are returned across enroute themes (High IFR, Low IFR, and VFR).
- They are not limited to objects filtered on the map.

#### **Searching for Enroute Map Objects**

- **To search for objects on the enroute map:**
- **1.** Tap the **Search** button while viewing the enroute map.
- **2.** Enter text in the search field.

Mobile FliteDeck begins searching after you enter two to three characters and refines results as you type.

Mobile FliteDeck indicates the number of results on the **Search Results** button and highlights the objects that meet the search criteria on the map, in the Route List, and under the Pubs tab.

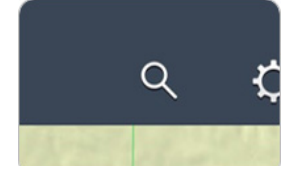

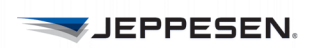

- Tap the **Search Results** button to display the Search Results popover.

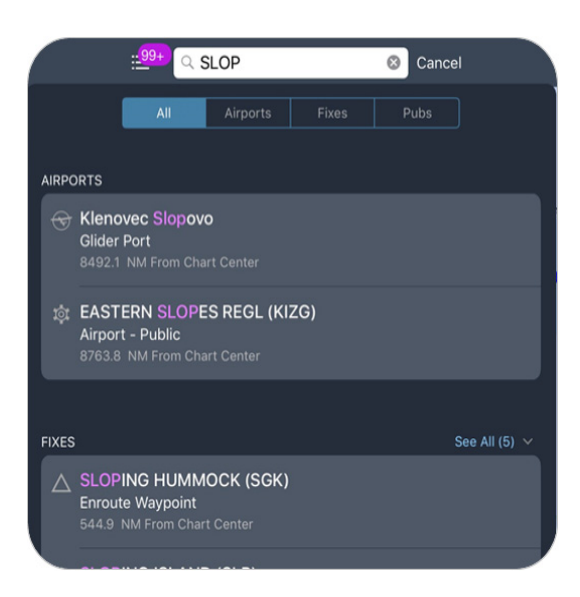

#### **FIGURE 21: Search Results**

Mobile FliteDeck displays the Search Results popover with the **All** tab selected (by default) - or the last viewed tab.

Tap each tab to refine your search results. Text matching the search query in each category is highlighted. You might need to tap **See All** for a category to view all search results in a specific category.

**3.** Select a search result to view the details.

## **Displaying Enroute Weather**

Weather data is provided by Jeppesen. Jeppesen receives source data primarily from the National Weather Service and the UK Met Office, as well as other private weather providers that Jeppesen uses to create aviation-specific weather information.

FliteDeck displays an orange selection boundary on the enroute map to indicate the extent of your weather coverage area.

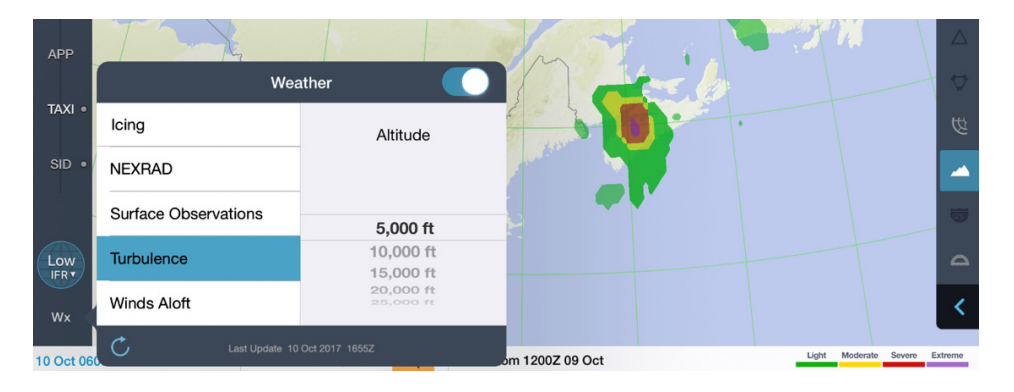

**NOTE:** To receive enroute weather data, ensure that Display Enroute Wx in Mobile FliteDeck global settings is set to ON and that an Internet connection is established.

#### **Viewing Enroute Weather**

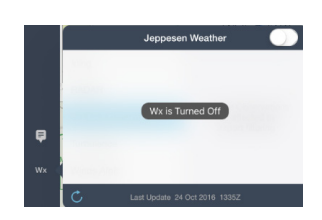

- **To display enroute weather, from the enroute map:**
- **1.** Tap the **Wx** button from the control bar.
- **2.** Switch **Weather** to ON.
- **3.** Tap the weather type that you want to view.

Enroute weather includes surface observations, RADAR (NEXRAD, echo tops, lightning), icing, turbulence, and winds aloft forecasts.

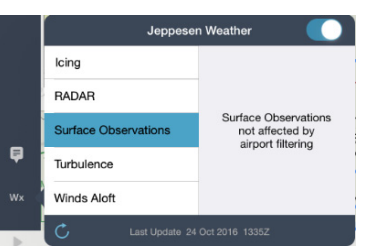

**NOTE:** With an Internet connection, when you switch **Wx** to ON, Mobile FliteDeck checks the selected weather type for updates and downloads weather data within the radius of your route or scaled your coverage area.

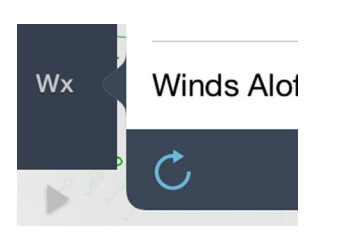

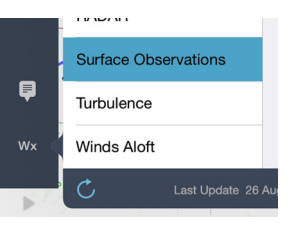

#### **Refreshing Enroute Weather Data**

Weather information for the selected weather type is automatically checked every six minutes. At this interval, only weather that has been updated on the Jeppesen Weather server is updated on your iPad.

You can also manually update a selected weather type by tapping the Refresh button at the bottom of the Weather popover.

#### **Surface Observations**

- **To view surface observations:**
- **1.** Tap the **Wx** button from the control bar.
- **2.** Switch **Weather** to ON.
- **3.** Tap the **Surface Observations** button.
- **4.** Tap away from the Weather popover to dismiss it.

#### **Icing, Turbulence, and Winds Aloft Forecasts**

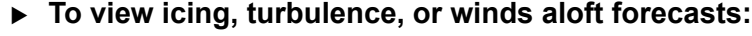

- **1.** Tap the **Wx** button from the control bar.
- **2.** Switch **Weather** to ON.
- **3.** Tap the **Icing**, **Turbulence**, or **Winds Aloft** button.
- **4.** Tap the altitude at which you want to view the forecast weather.
- **5.** Tap away from the Weather popover to dismiss it and view the weather overlaid on the map.
- **NOTE:** You can display up to four weather forecast images. To change to a different forecast period after you select the weather type, tap the **Forecast** button and then select a different forecast time.

#### **RADAR**

- **To view NEXRAD, echo tops, or lightning:**
- **1.** Tap the **Wx** button from the control bar.
- **2.** Switch **Weather** to ON.
- **3.** Tap the **RADAR** button.
- **4.** Tap the type of RADAR weather (NEXRAD, Echo Tops, Lightning) that you want to view.
- **5.** Tap away from the Weather popover to dismiss it and view the weather overlaid on the map.
- **6.** Tap the **Play** button to cycle through the series of images. After you tap Play, the animation continues to cycle through the images until you either tap the Pause button or de-select the weather type to stop viewing it.

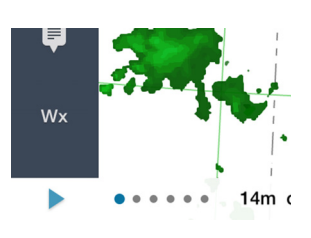

1200Z 1800Z 26 Aug Turbulence - 5.000

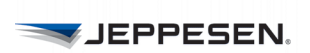

# **Working with Publications**

From the enroute map, you have access to Jeppesen Airway Manual text, Route Notes (Contingency and Reference Notes), Enroute Change Notices, and Company Manuals.

## **Viewing Jeppesen Airway Manuals**

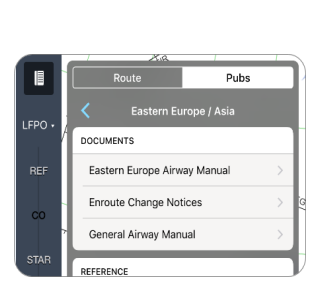

#### **Viewing Jeppesen Airway Manuals**

Mobile FliteDeck provides fully indexed and searchable Jeppesen Standard Airway Manual text.

- **To view Jeppesen Airway Manual text:**
- **1.** Tap the **Route List** button while viewing the enroute map, if the Route List is not already open.
- **2.** Tap the **Pubs** tab, if it is not already selected.

At the top level of Pubs information, the Pubs tab provides access to Route Notes, Jeppesen Airway Manual text by region, and company manuals.

You might need to tap the [ **<** ] **Back** button until you return to the top of the list of Pubs.

**3.** Tap the desired flyout from the list of regions.

The magenta line indicates your current region.

- **4.** Under Documents, tap the desired Airway Manual text flyout.
- **5.** Scroll through the list Airway Manual topics, and tap the desired flyout.
- **6.** Tap the desired title from the list of subtopics.

Mobile FliteDeck opens the content viewer opens and displays the content.

- You can zoom and scroll the content, or you can tap the **Expand Content**  button to expand the content viewer to full screen.
- You can swipe the handle up and back down from the bottom of the content viewer to view the information and the map.

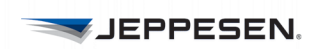

• To close the content viewer, tap the **X** at the to p of the display.

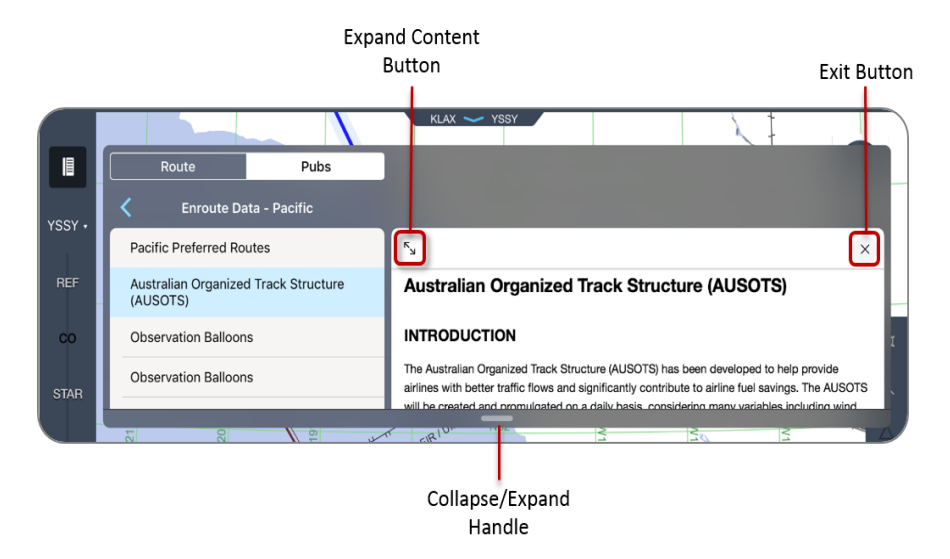

**FIGURE 22: Pubs tab > Pacific Region > Pacific Airway Manual > Enroute Data-Pacific > Australian Organized Track Structure (AUSOTS)**

## **Viewing Enroute Change Notices**

Enroute Change Notices highlight significant changes affecting Jeppesen navigation data that may be utilized by your aircraft flight management system. Entries are published until the temporary condition no longer exists, or until the permanent change is made to the database.

- **To view Enroute Change Notices:**
- **1.** Tap the **Route List** button while viewing the enroute map, if the Route List is not already open.
- **2.** Tap the **Pubs** tab, if it is not already selected.

Mobile FliteDeck displays a list of publications for the last viewed category of information. You might need to tap the [ **<** ] **Back** button until you return to a list of publications.

**3.** Tap the desired flyout from the list of regions.

The magenta line indicates your current region.

- **4.** Under Documents, tap **Enroute Change Notices**.
- **5.** Tap the desired title from the list of Enroute Change Notices.

Mobile FliteDeck opens the content viewer and displays the content.

- You can zoom and scroll the content, or you can tap the **Expand Content** button to expand the content viewer to full screen.
- You can swipe the handle up and back down from the bottom of the content viewer to view the information and the map.
- You can view the content in another app on your iPad by tapping the **Share** button.
- To close the content viewer, tap the **X** at the top of the display.

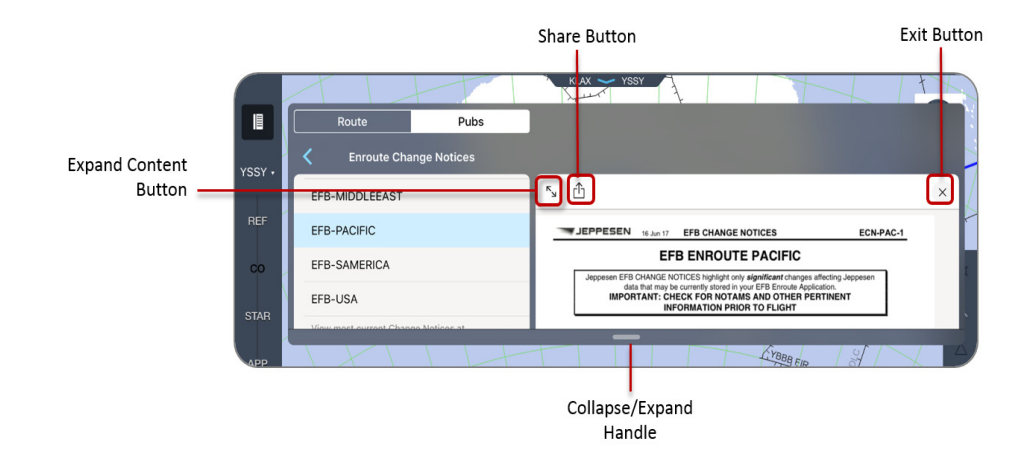

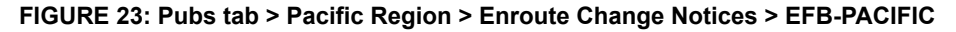

#### **On Demand Change Notices**

You can view the most recent change notices by tapping the *jeppesen.com* link at the bottom of the Enroute Change Notices display. On Demand Change Notices are updated on a daily basis and provide an option for you to search for a single airport or FIR.

**NOTE:** Always check for pertinent NOTAMs prior to flight.

## **Viewing Company Manuals**

If your company subscribes to Jeppesen document management services, your company documents may also be available from the **Pubs** tab. Contact your company or Jeppesen account manager for more information on required credentials.

- **To view a company document:**
- **1.** Tap the **Route List** button while viewing the enroute map, if the Route List is not already open.
- **2.** Tap the **Pubs** tab, if it is not already selected.

Mobile FliteDeck displays a list of publications for the last viewed category of information. You might need to tap the [ **<** ] **Back** button until you return to a list of publications.

- **3.** Tap the **Company Manuals** flyout.
- **4.** Tap a manual to select from the list of company documents.

Mobile FliteDeck opens the content viewer and displays the content.

- You can zoom and scroll the content, or you can tap the **Expand Content** button to expand the content viewer to full screen.
- You can swipe the handle up and back down from the bottom of the content viewer to view the information and the map.
- You can view the content in another app on your iPad by tapping the **Share** button.
- To close the content viewer, tap the **X** at the top of the display.
- **NOTE:** You can use a four-finger swipe to move between another application and the FliteDeck app.

## **Viewing Route Notes**

Not all notes are associated with a boundary or navigation object and appear in the Route List.

Route Notes, which are a combination of contingency and reference notes relevant to your route, are available to you from the **Pubs** tab.

• Contingency Notes provide information, plans or procedures to adhere to in the case of an in-flight emergency or other unexpected event such as severe weather and other Air Traffic situations.

In prior Mobile FliteDeck releases, these notes were available from the Reference tab from the Notes popover. On pre-composed, paper enroute charts, these notes are available on the end panels.

• Reference Notes are more generic in nature and provide procedural and reference information, or acts as a pointer to the Jeppesen Airway Manual text pages.

In prior Mobile FliteDeck releases, these notes were also available from the Reference tab from the Notes popover. On pre-composed, paper enroute charts, these notes are available on the end panels.

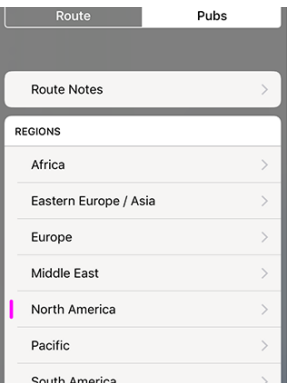

- **To view Route Notes:**
- **1.** Tap the **Route List** button while viewing the enroute map, if the Route List is not already open.
- **2.** Tap the **Pubs** tab, if it is not already selected.

Mobile FliteDeck displays a list of publications for the last viewed category of information. You might need to tap the [ **<** ] **Back** button until you return to a list of publications.

**3.** Tap the **Route Notes** flyout.

Mobile FliteDeck displays a list of Contingency and Reference Notes.

**4.** Tap a note to select it.

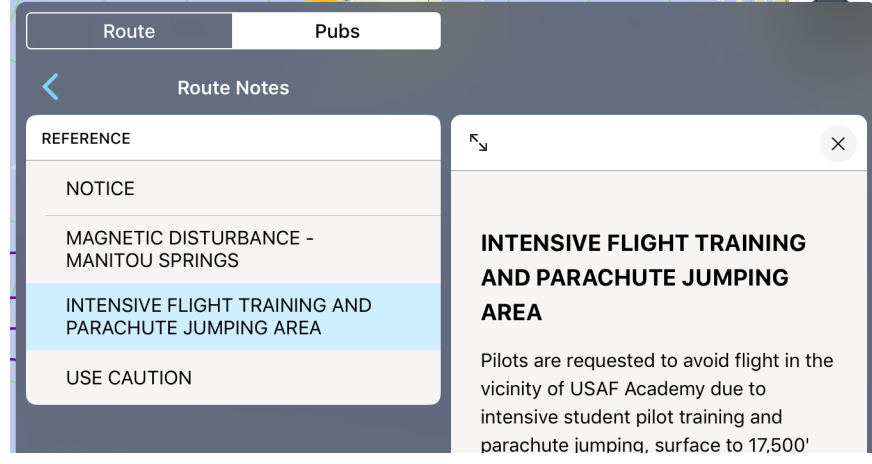

**FIGURE 24: Pubs tab > Route Notes > Reference Note**

Mobile FliteDeck opens the content viewer and displays the note.

- For longer notes, you can scroll the note, or you can tap the **Expand Content** button to expand the content viewer to full screen.
- You can also swipe the handle up and back down from the bottom of the content viewer to view the note and the map.
- To close the content viewer, tap the **X** at the top of the display.
- **NOTE:** You can access Contingency and Reference notes from the Pubs tab with or without a route entered by selecting a region and then scrolling the list.

### **Viewing Chart Change Notices**

- **To view Chart Change Notices at the selected airport:**
- Tap the **Route List** button while viewing terminal charts.

FliteDeck displays a scrollable list of change notices for the selected airport.

With an Internet connection, you can also access the most recent change notices by tapping the *jeppesen.com* link at the bottom of the list.

**NOTE:** Always check NOTAMs and other pertinent information prior to flight.

## **Searching Publications**

When you perform a search from the enroute map, FliteDeck searches the map, the Route List, and text in all notes and Jeppesen Airway Manuals. FliteDeck does not search text in company manuals.

- **To search publications:**
- **1.** Tap the **Route List** button from the enroute map to open the Route List, if it is not already open.
- **2.** Tap the **Pubs** tab.

.

- **3.** Tap the **Search** button from the FliteDeck toolbar.
- **4.** Enter text in the search field to begin a predictive search.

FliteDeck begins searching after you enter three characters and refines results as you type. FliteDeck indicates the number of results on the Search Results button, places a magenta dot next to any publication containing the search query, and highlights the text contained in any note that matches the search query.

**5.** To view the search results, tap the **Search Results** button and refine the results by tapping the **Pubs** category tab.

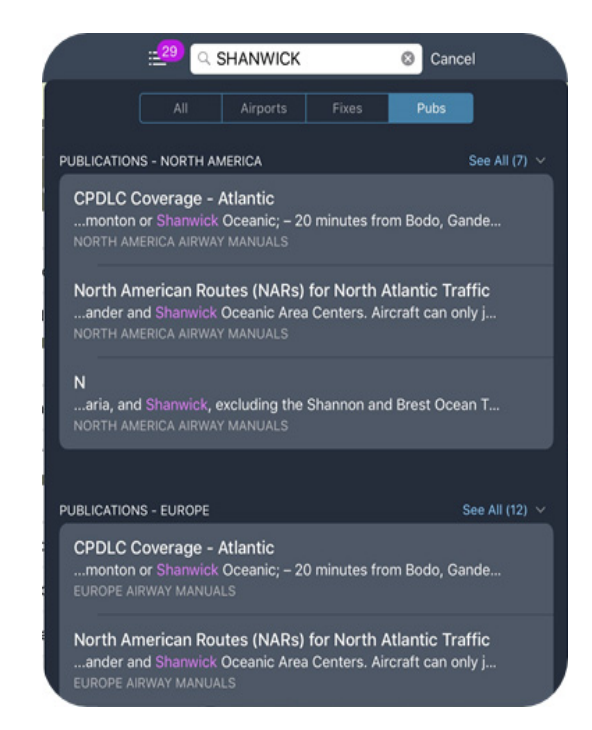

**FIGURE 25: Search Results - Pubs Tab**

**6.** Scroll the list and tap a search result.

Mobile FliteDeck displays the search result text in the content viewer.

**7.** Tap the **Cancel** button to clear any text in the Search field and close the enroute search

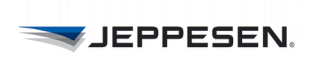

**JEPPESEN.** 

# **Accessing Terminal Information**

From accessing Chart Change Notices to viewing ownship on terminal charts, Mobile FliteDeck enables you to increase situational awareness by viewing your flight with respect to the terminal air structure.

## **Working with Terminal Chart Information**

You can view Chart Change Notices for the selected airport when you are viewing terminal charts. Mobile FliteDeck also makes it easy to highlight, rotate, and print selected terminal charts.

## **Highlighting a Chart**

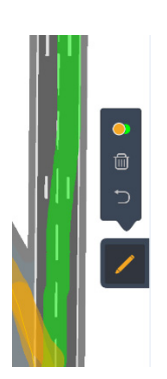

Mobile FliteDeck provides two colors for you to choose from when highlighting a chart.

#### **To highlight information on a terminal chart:**

- **1.** Tap the Highlight pen.
- In highlight mode, your finger acts as a highlighter on the chart.
- Above the highlight button you can switch between two colors. The selected color displays in the foreground.
- **2.** Tap the Highlight pen to exit highlight mode, or tap one of the following buttons:
	- **Clear All** button to clear all highlights.
	- **Undo** button to remove the last highlight.
- **NOTE:** Highlights are not shared with the flight information when you share flight information from one iPad to another.

### **Rotating a Chart**

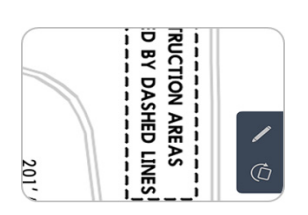

To rotate a chart, tap the **Rotate** button. Each time that you tap the **Rotate** button, the chart turns 90 degrees clockwise.

**NOTE:** When you share flight information from one iPad to another, the rotated view is not shared with the flight information.

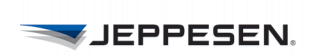

## **Printing a Terminal Chart**

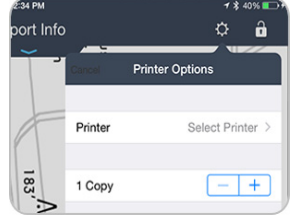

- **To print the displayed chart to an AirPrint-enabled printer:**
- **1.** Tap the **Settings** button on the Mobile FliteDeck toolbar.
- **2.** Tap **Print**.
- **3.** Select the printer and the number of copies.
- **4.** Tap the **Print** button.

**NOTE:** Charts print out one per page and cannot be re-formatted.

## **Displaying Ownship on Terminal Charts**

You can also display ownship on terminal charts to enhance situational awareness.

**NOTE:** Displaying ownship position on the airport diagram is designed to assist flight crews in orienting themselves on the airport surface and improving pilot positional awareness during taxi operations. This function is not to be used as the basis for ground maneuvering and is limited to ground operations.

### **Displaying Ownship on Approach Charts**

•

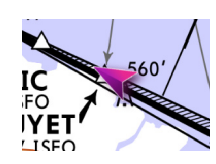

Ownship position is available on approach charts when:

- **Display Ownship on Approach Charts** in Mobile FliteDeck global settings is set to ON.
- Minimum GPS accuracy requirements are met.

### **Temporarily Disabling Display of Ownship on Approach Charts**

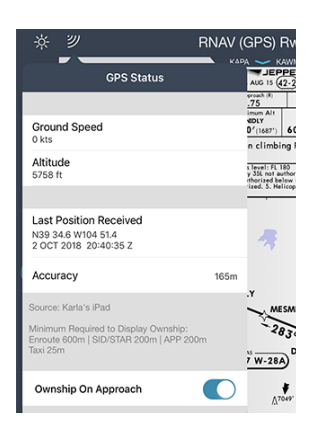

There may be situations when you want to temporarily disable the ownship from appearing on the approach chart.

To do so, tap the **GPS** Status button while viewing the approach chart, and switch **Ownship on Approach** to OFF.

## **Viewing the Off-Map Indicator on Terminal Charts**

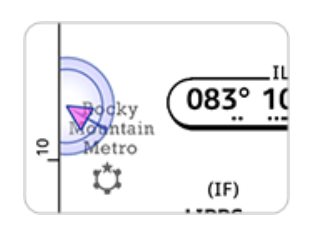

Mobile FliteDeck displays an off-map indicator on the approach chart as a visual cue to indicate the direction from which your aircraft is approaching when these conditions are met:

- Display **Ownship on Approach Charts** in Mobile FliteDeck global settings is set to ON.
- Minimum GPS accuracy requirements are met.
- Your aircraft is within 10NM of the approach chart boundary.

## **Displaying Ownship on SID and STAR Charts**

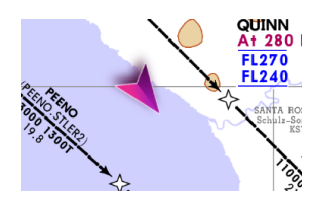

FliteDeck displays ownship position on SID and STAR charts when:

- **Display Ownship on SID/STAR Charts** in Mobile FliteDeck global settings is set to ON.
- Minimum GPS accuracy requirements are met.

## **Displaying Ownship on Taxi Charts**

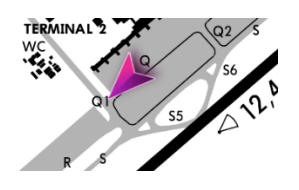

Mobile FliteDeck displays ownship position on taxi charts when these conditions are met:

- **Display Ownship on Taxi Charts** in Mobile FliteDeck global settings is set to ON.
- Minimum GPS accuracy requirements are met.
- Your aircraft is moving no faster than the speed specified in the **Taxi on Landing Speed Threshold** in Mobile FliteDeck global settings. The speed threshold is 40 knots by default.

## **Automatically Displaying Taxi Chart Upon Landing**

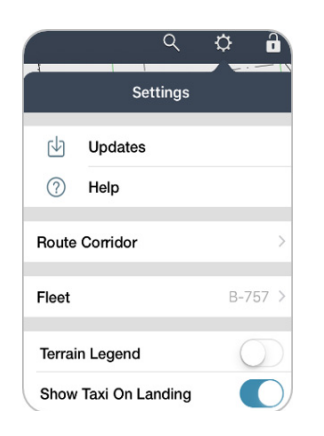

Mobile FliteDeck automatically switches to the taxi diagram upon landing when these conditions are met:

- **Show Taxi On Landing** is set to ON from the **Settings** button on the toolbar.
- Your aircraft is moving no faster than the speed specified in the **Taxi on Landing Speed Threshold** in Mobile FliteDeck global settings. The speed threshold is 40 knots by default.

## **Displaying Terminal Weather**

JEPPESEN.

To receive terminal weather information, ensure that **Display METAR/TAF** is set to ON in FliteDeck global settings and that an Internet connection is established.

**NOTE:** Weather data is provided by Jeppesen. Source data is provided primarily by the National Weather Service and the UK Met Office as well as other private weather providers that Jeppesen utilizes in creating aviationspecific weather information.

## **Displaying METAR/TAF**

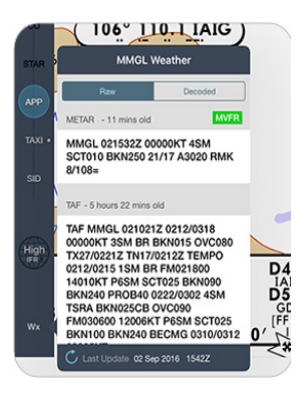

To display METAR and TAF information do one of the following:

- Tap the **Wx** button while viewing a terminal chart.
- Tap the Wx flyout from airport details in the Route List.

#### **Updating METAR/TAF Information**

If the weather data is expired, a weather warning appears in red in the same location as the weather age.

To manually update METAR/TAF information, tap the **Refresh** button at the bottom of the Weather popover.

## **Working with Mid-Cycle Chart Updates**

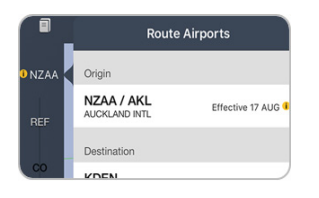

Whenever terminal charts are updated, most of the charts are effective upon receipt and available to you immediately in Mobile FliteDeck.

A mid-cycle chart revision occurs when a chart takes effect in the middle of a scheduled chart revision time period.

For charts that take effect mid-cycle, FliteDeck Pro displays an amber effectivity badge which indicates that a mid-cycle chart revision is available at that airport.

The badge appears 24 hours before and after the chart effectivity change.

**NOTE:** Always brief selected terminal charts, including a review of effectivity dates, as part of your briefing.

### **Switching Between Available Chart Versions from the Airports List**

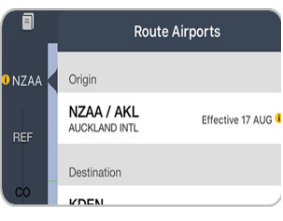

Whenever revisions exist for a chart at an airport in your route, Mobile FliteDeck displays an effectivity badge on the **Airport** button and in the Route Airports list.

- **To view effective dates and access the option to switch between available chart versions from the Route Airports list:**
- **1.** Tap the **Airport** button.

Mobile FliteDeck displays the list of Route Airports for the active flight, and airport effectivity text and badges, if applicable.

**2.** Tap the **Airport Effectivity** badge next to the airport with the chart revisions.

Mobile FliteDeck displays the Airport Revision Selector and prompts you to choose the effectivity date of the charts that you want to view.

- **3.** Complete the action by doing one of the following:
- Tap **Cancel** to dismiss the Airport Revision Selector and continue viewing the current chart version.
- Tap the date to use a chart with a different effectivity date, and then tap **Done**.

## **Switching Between Two Available Charts While Viewing the Chart**

When you view a chart with more than one version available, FliteDeck Pro displays chart revision text in the chart list and a chart revision tag on the chart itself.

 **To view effective dates and access the option to switch between available chart versions while viewing a chart:**

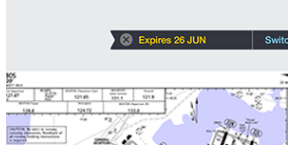

 $-$  voor

**1.** Tap the **Chart Revision** tag.

FliteDeck Pro expands the Chart Revision tag and indicates the effective date of the chart being used.

**2.** To switch between available chart versions, tap the **Switch** button.

FliteDeck Pro displays the Airport Revision Selector and prompts you to choose the effectivity date of the chart that you want to view.

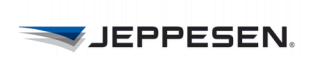

© 2018 Jeppesen, All Rights Reserved FliteDeck Pro User Guide

# **Managing Data Updates**

Mobile FliteDeck provides a simple way to verify the status of your enroute, terminal chart, and manuals text data.

At any time, you can tap the **Settings** button from the Mobile FliteDeck toolbar, and then tap **Updates** to view the status of your data. All dates are in ZULU time format.

## **Performing Data Updates**

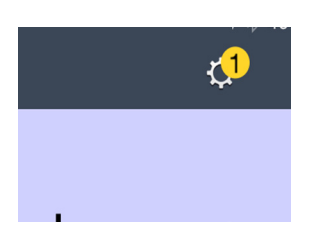

Whenever data updates are available, a badge appears on the **Settings** button. The badge indicates the number of updates available.

- The badge is amber when data is current, and an update is available.
- The badge is red when data is not current, and an update is available.
- **NOTE:** The time necessary to download and perform updates depends on the speed of the Internet connection and the size of the data coverage area. Ensure that you have the necessary time and bandwidth to perform the complete update before commencing the update.

## **Performing Data Updates**

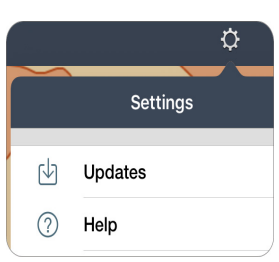

- **To perform a data update:**
- **1.** Tap the **Settings** button.
- **2.** Tap **Updates**.
- **3.** Tap the **Update** button.
- **4.** When updates are complete, tap the **X** at the top of the Updates screen to dismiss it.
- At any time during an update, you can pause the download by tapping the Pause button on the status line. If more than one update is available, Mobile FliteDeck automatically begins to download the next available update.
- To resume downloading after pausing an update, tap the **Resume** button at the top of the update status line.
- To cancel all updates and exit Updates, tap the **X** at the top of the Updates screen. To resume updates after having canceled, tap the **Settings** button, tap **Updates**, and then tap the **Resume** button.
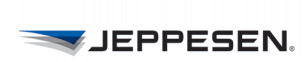

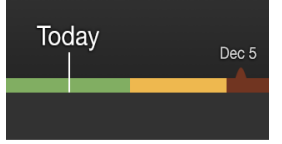

## **About Data Status Color Codes**

The following list describes the meaning of the colors in the Updates bar:

- **Green:** Current data is in use.
- **Amber:** Current data is in use and an update is available.
- **Red:** Data is not current, and an update is available.

When two sets of data are available, the bar color codes are:

- **Light Green:** Current data is in use.
- **Dark Green:** Data is available but not in use.
- **Light Red:** Data is not current.
- **Dark Red:** Next update has not been downloaded.

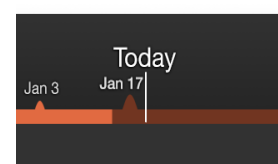

Today

Jan 17

 $Jan<sub>3</sub>$ 

## **Switching Between Two Available Enroute Databases**

Mobile FliteDeck updates the enroute database every 28 days. The app automatically switches to the current database when it takes effect (if you downloaded the database).

You can download enroute data up to seven days before the effective date. Because of this rule, two versions of the enroute database can exist on your device at the same time.

Mobile FliteDeck displays an amber flag on the map 24 hours before a database expires, to indicate that the current database expires soon.

Also, if you select a database that either is expired or is not yet effective, Mobile FliteDeck displays a similar amber flag that indicates the status of the data. That is, the app shows a flag whether the data is expired or is not yet effective.

To manually change enroute database versions when more than one version is available:

- **1.** Tap the **Settings** button.
- **2.** Tap **Updates**.
- **3.** Tap the **Switch Back to Data Expiring [date]** to view that database.
- **4.** To return to the current database, tap **Switch to Data Effective [date]**.

## **About Unscheduled Updates**

Mobile FliteDeck enables you to complete an unscheduled update at any time.

An unscheduled (or off-cycle) update is an unplanned change. For example, an unscheduled update can occur due to an error on an existing chart or, in the case of company manuals, when a publication is not part of an update cycle.

Unscheduled updates are initiated by your company or by Jeppesen on a caseby-case basis.

Whenever data updates are available (scheduled or unscheduled), a badge appears on the Settings button on the Mobile FliteDeck toolbar. The badge indicates the number of updates available.

## **Performing an Unscheduled Update**

- **To perform an unscheduled update:**
- **1.** Tap the **Settings** button from the Mobile FliteDeck toolbar.
- **2.** Tap **Updates**.
- **3.** Mobile FliteDeck displays an alert if an unscheduled update is available.
- **4.** Tap the **Update** button.
- **5.** When updates are complete, you can tap the **X** at the top of the Updates screen to dismiss it.

JeppFD has detected an unscheduled update.

OK

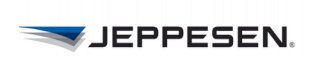